# **Comunicaciones Oficiales**

Dirección Nacional de Gestión Territorial Subsecretaría de Innovación Administrativa

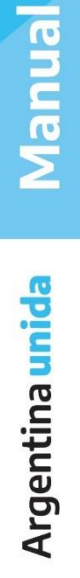

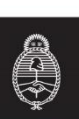

# Contenido

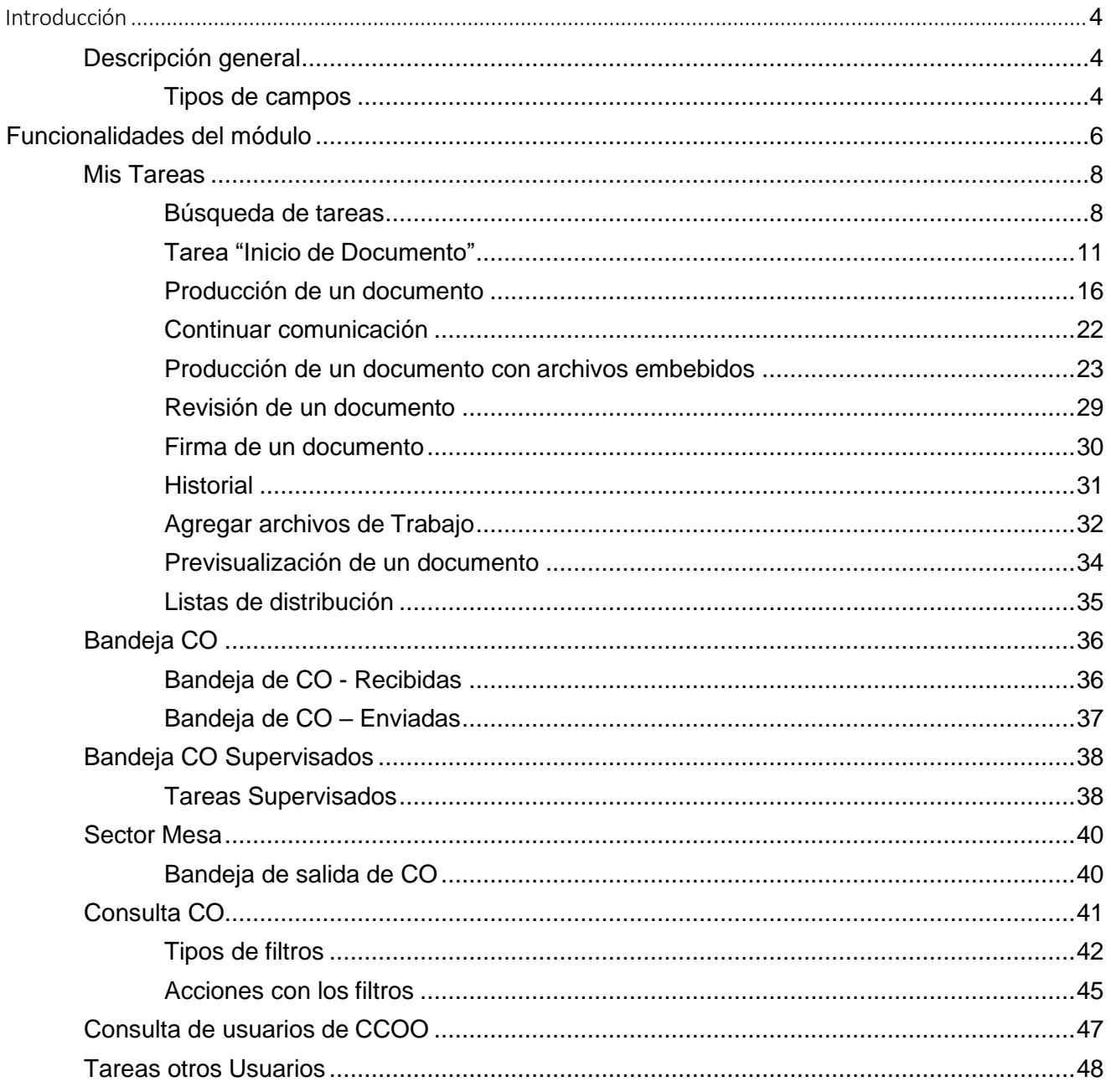

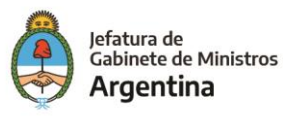

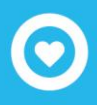

# <span id="page-2-0"></span>Introducción

# <span id="page-2-1"></span>*Descripción general*

El objetivo de este módulo es generar documentos oficiales comunicables. Las principales funcionalidades del módulo de Comunicaciones Oficiales son:

- ➢ Generación y envío de una comunicación
- ➢ Generación de una respuesta
- ➢ Reenvío de una comunicación o documento comunicable

Las comunicaciones oficiales o documentos comunicables son aquellos que pueden destinarse a uno o más usuarios. Los de uso más frecuente son las notas y los memorandos, aunque existen otros documentos.

Las comunicaciones:

- $\triangleright$  Se numeran
- ➢ Comunican
- ➢ Son documentos que deberán ser creados, firmados y enviados a través de la plataformaGDE
- $\triangleright$  Se archivan

El módulo de Comunicaciones Oficiales resuelve estas tareas de un modo seguro, controlado, automático; con soporte y registro digital y que, por ende, elimina la necesidad de su registro y conservación en soporte papel.

A continuación, se exponen algunas de las ventajas de la utilización del módulo de Comunicaciones Oficiales:

- ➢ Se reemplazan las comunicaciones en soporte papel por documentos digitales con firma electrónica
- ➢ Se unifican las tipologías de comunicaciones
- ➢ Numeración automática y correlativa de todas las comunicaciones
- ➢ Se brinda un ambiente tecnológico de alta seguridad informática
- ➢ Se producen ahorros en registración y transporte de la documentación, espacio (archivos transitorios y definitivos) y tiempos (vista en simultáneo de la documentación).

#### <span id="page-2-2"></span>**Tipos de campos**

En las pantallas que se visualizan en el módulo se distinguen distintos tipos de campos que se completan o seleccionan.

A continuación, se muestra una lista de los más utilizados.

En el caso de que no se complete alguno de los datos obligatorios, el módulo genera una notificación próxima al campo correspondiente.

➢ Campo de texto: se completa el dato en el recuadro blanco

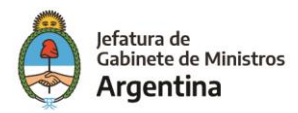

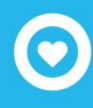

➢ Selección de dato: Permite seleccionar un usuario. Para ello, se deben ingresar las primeras letras del nombre.

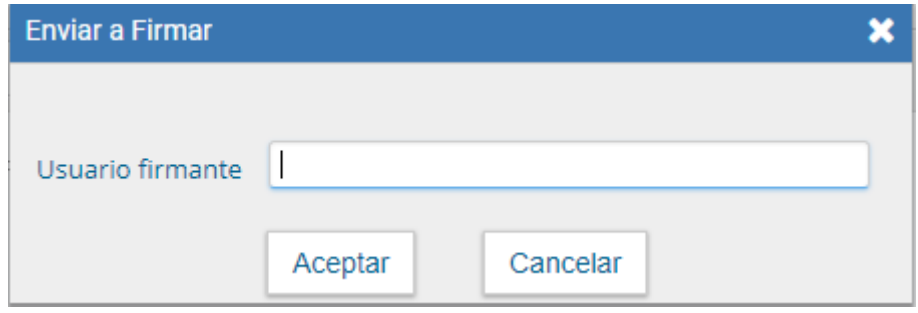

Como es un campo predictivo, se despliegan las opciones por aproximación. Se selecciona al presionar en el dato buscado.

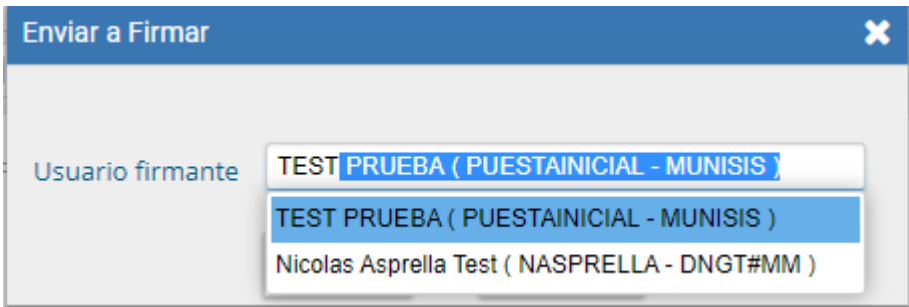

➢ Botón: se posiciona el mouse y se presiona la tecla izquierda. Cada botón tiene el nombre de la acción que realiza.

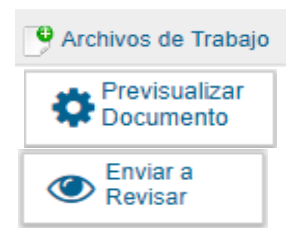

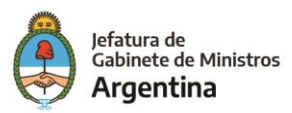

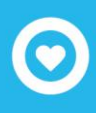

➢ Campo de fecha: requiere que se ingrese manualmente o se seleccione en el calendario que se encuentra a la derecha del dato. Se posiciona el mouse en el día seleccionado y se presiona la tecla izquierda.

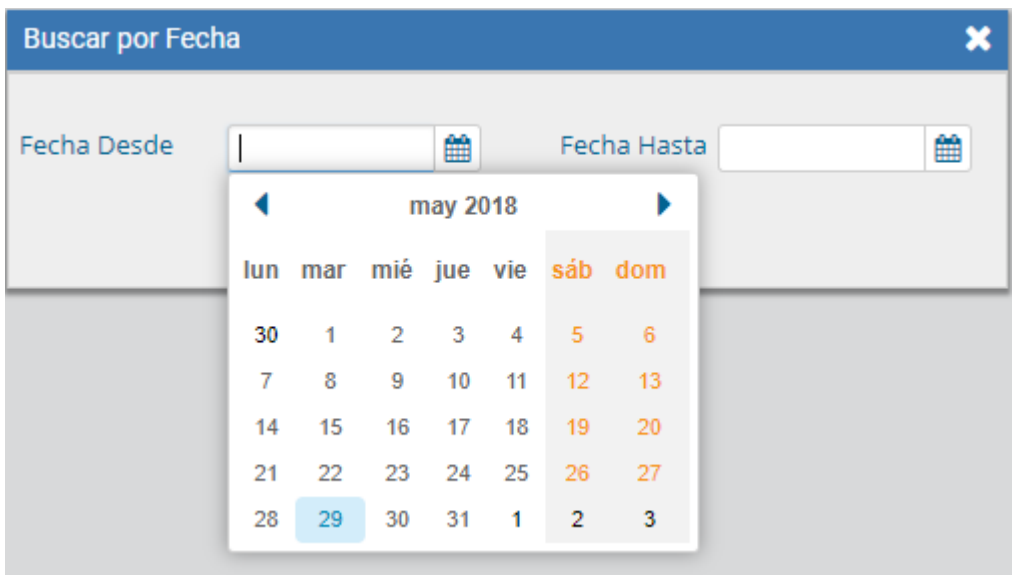

# <span id="page-4-0"></span>Funcionalidades del módulo

Acceso al módulo

Se ingresa al sistema:

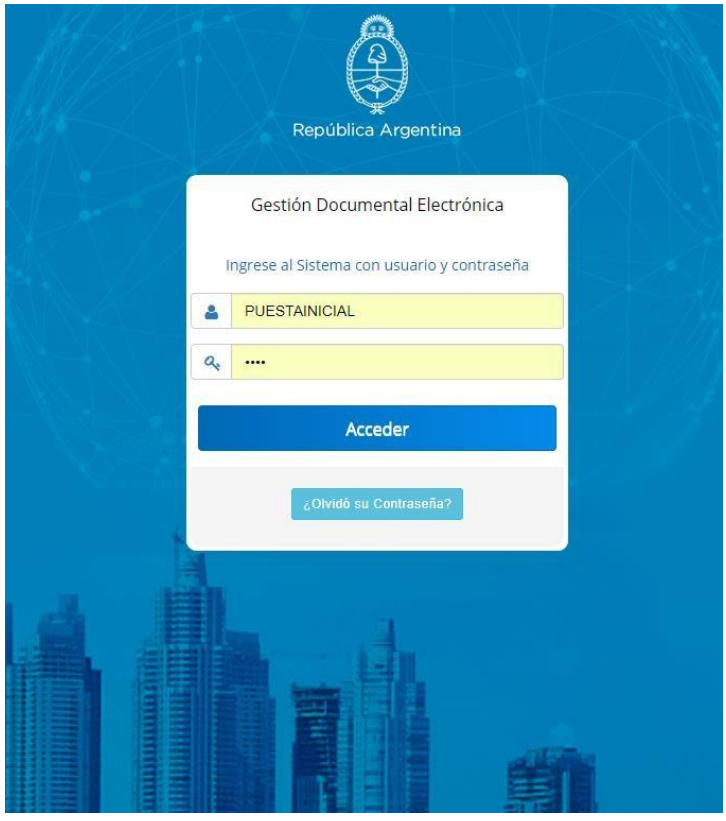

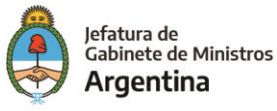

Se accede con el mismo nombre de usuario y clave de los módulos del GDE. Una vez completados los campos de "Usuario" y "Clave", se debe presionar en el botón "Acceder".

La siguiente pantalla muestra el inicio del Escritorio Único:

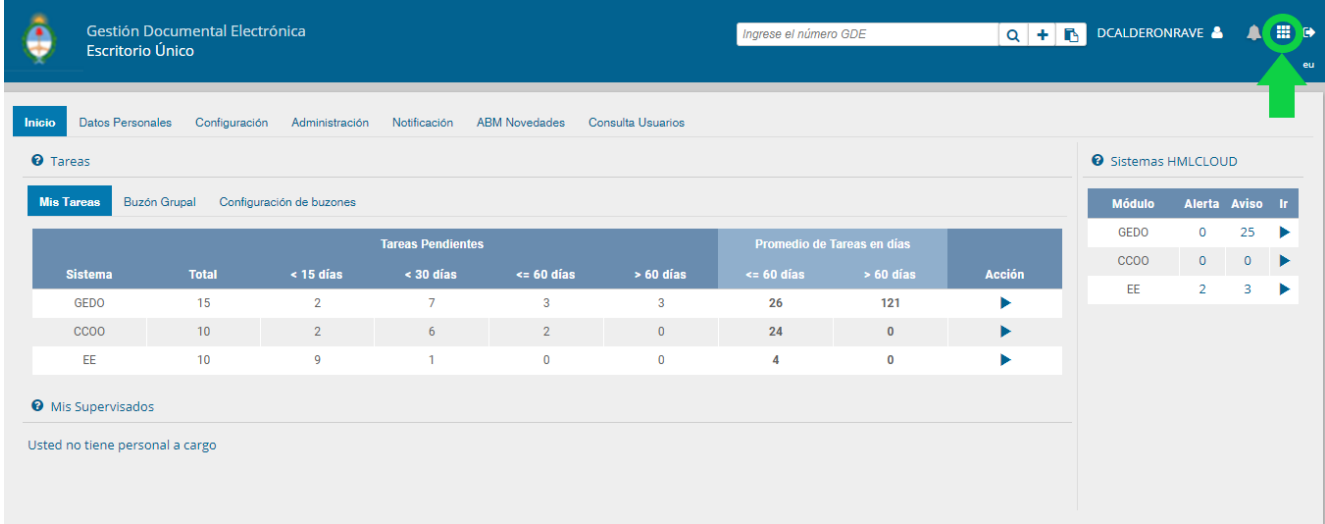

A la derecha de la pantalla se encuentra la lista de módulos a los que se permite acceder al presionar la flecha cercana al nombre, también es posible acceder desde el botón ubicado en la parte superior derecha de la pantalla, donde al pulsarlo permitirá el acceso a los diferentes módulos, cabe aclarar que este botón se encuentra disponible en cada una de las pantallas de los módulos y permite cambiar rápidamente entre un módulo y otro. A continuación, se muestra la pantalla de inicio del módulo:

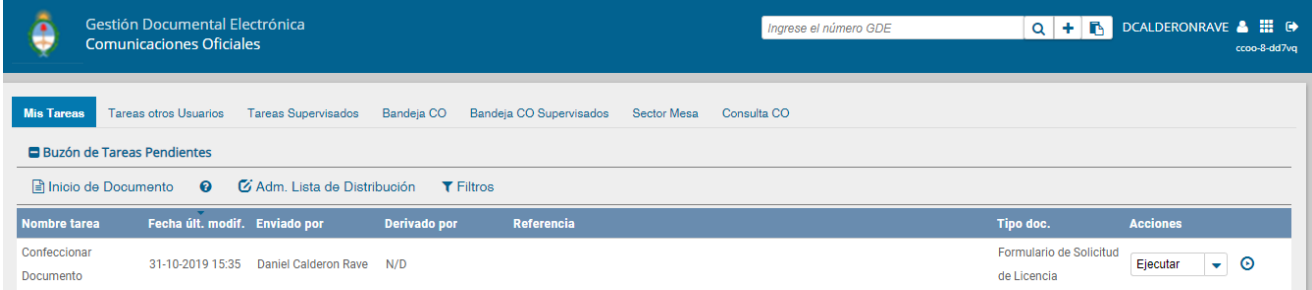

La pantalla muestra una zona superior donde presenta la opción "Salir" de la aplicación, el nombre del usuario que accedió, el acceso al EU y un cuadro de búsqueda para consultas con número GDE. Luego despliega solapas con el nombre de las tareas contempladas en la aplicación.

Para seleccionar una tarea o una opción se posiciona el mouse sobre el nombre y se presiona la tecla izquierda.

Debido a motivos de seguridad, el módulo de Comunicaciones Oficiales dispone de 30 minutos hasta que la sesión expira por falta de actividad por parte del usuario. Por tal razón, se perderán los datos que no hayan sido grabados. El módulo requerirá que el usuario acceda nuevamente.

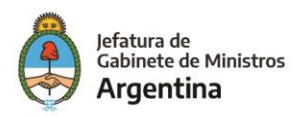

# <span id="page-6-0"></span>*Mis Tareas*

El buzón de tareas contiene los trabajos asignados al usuario en curso. Existen cuatro tipos de tareas que pueden efectuarse con el módulo de Comunicaciones Oficiales. Si se presiona en el botón "ejecutar" desde cualquiera de las tareas, el módulo redirige a la pantalla de producción de la comunicación.

Estados de las tareas:

- ➢ Confeccionar Documento: indica el proceso de producción del documento.
- ➢ Revisar Documento: esta tarea es asignada por otro usuario que, previamente, ha confeccionado la nota o memo y requiere de la supervisión de otro agente.
- ➢ Firmar Documento: se procede a la firma del documento, lo que da por finalizado el trabajo delmismo.

#### <span id="page-6-1"></span>**Búsqueda de tareas**

Para realizar una búsqueda específica de tareas se debe realizar desde el botón "Filtros", una vez se haga click sobre este botón se desplegarán las opciones de búsqueda disponibles.

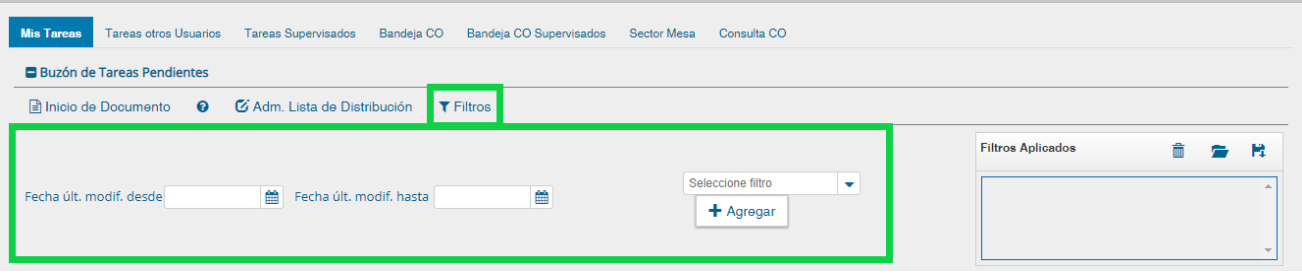

Posteriormente se podrán realizar consultas de las tareas pendientes ya sea por fecha y/o por información propia de la tarea lo que permitirá seguir acotando la búsqueda, estás opciones podrán ser visualizadas y seleccionadas de la lista desplegable disponible.

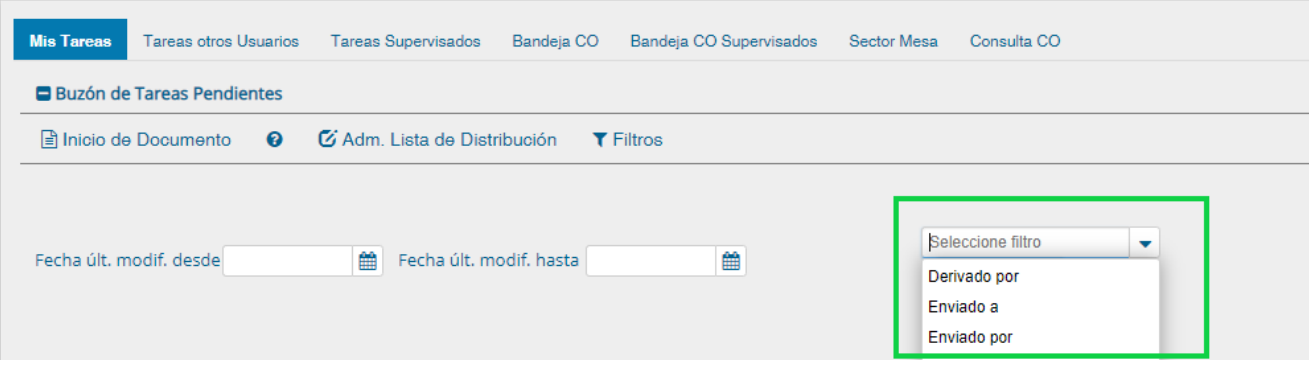

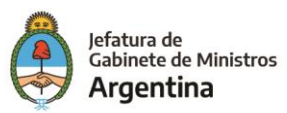

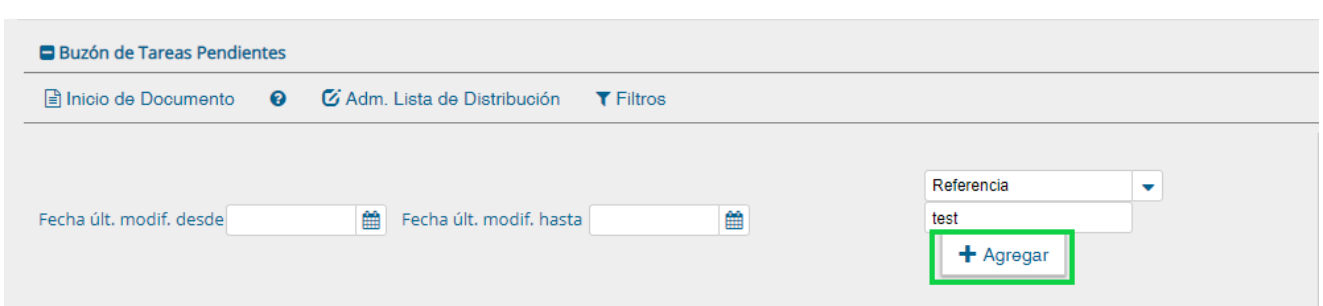

Una vez seleccionado el tipo de filtro que más se ajuste a los datos conocidos de la tarea se debe hacer click sobre el botón "Agregar", luego de realizar esta acción se podrá visualizar el filtro aplicado en la caja de filtros ubicada a la derecha de la pantalla, de la misma forma se pueden agregar dos o más filtros para continuar acotando el campo de búsqueda, posteriormente se podrán visualizar las tareas con las características definidas en la parte inferior de la pantalla en la lista de tareas.

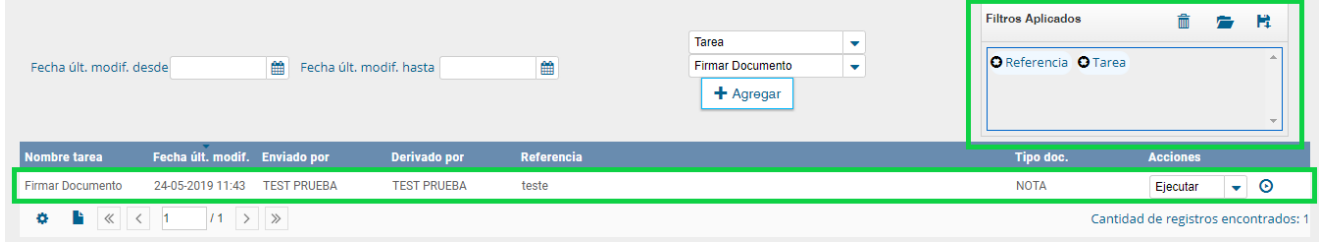

#### Borrar uno o todos los filtros

Es posible borrar uno de los filtros usados o borrar todos los filtros que se encuentra activos para la búsqueda.

Haciendo click sobre la "X" del filtro que se desea eliminar.

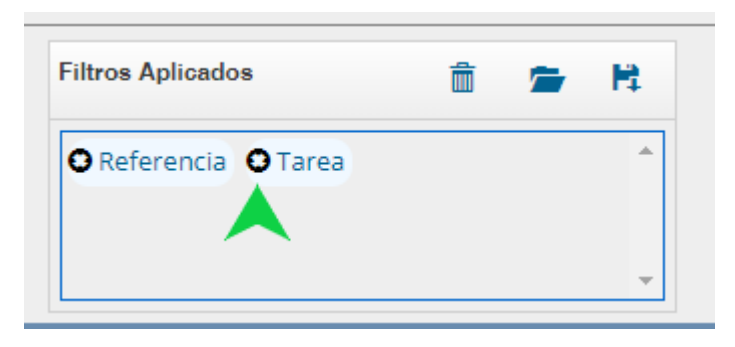

Se visualiza el siguiente cuadro para confirmar la acción de borrar el filtro seleccionado.

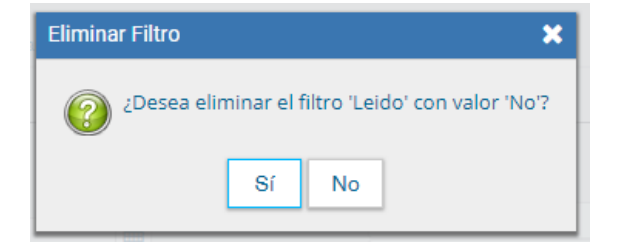

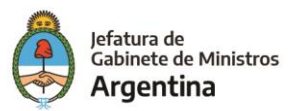

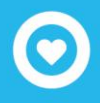

En caso de que se deseen borrar todos los filtros seleccionados para comenzar una nueva consulta es necesario dar click sobre el icono para borrar que se encuentra en la parte superior de la caja de filtros.

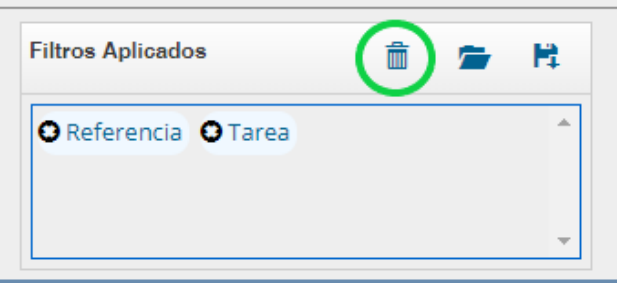

#### Guardar los filtros

Cuando se realiza siempre el uso del mismo tipo de consulta se recomienda guardar ese o esos filtros usados y así agilizar la consulta, es así como al hacer click sobre el icono de guardar en la parte superior derecha de la caja de filtros es posible guardar ese criterio de búsqueda bajo un nombre determinado por el usuario.

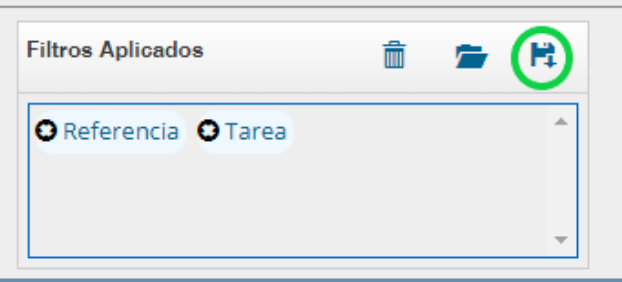

Dar un nombre al nuevo filtro y guardar.

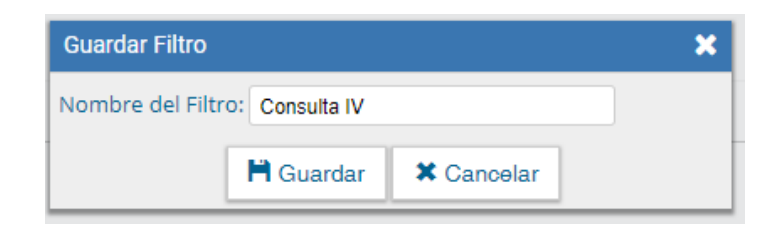

#### Cargar los filtros guardados

Una vez han sido creados y guardados los nuevos filtros, es posible aplicarlos desde el icono (carpeta) que se encuentra en la parte superior de la caja de filtros.

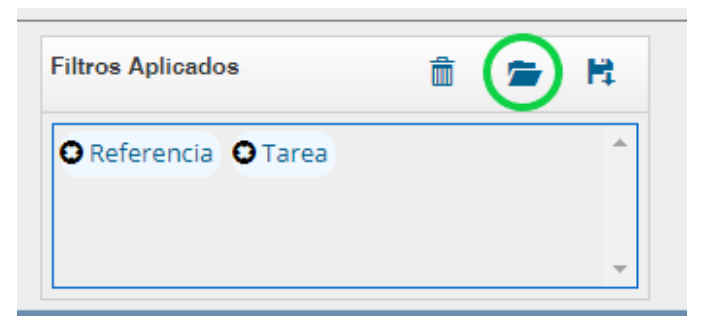

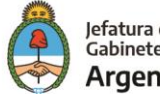

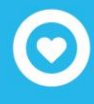

Luego de hacer click sobre el icono se puede observar la lista de filtros guardados previamente y así elegir (click en el circulo check) el que se desea aplicar a la consulta o eliminar.

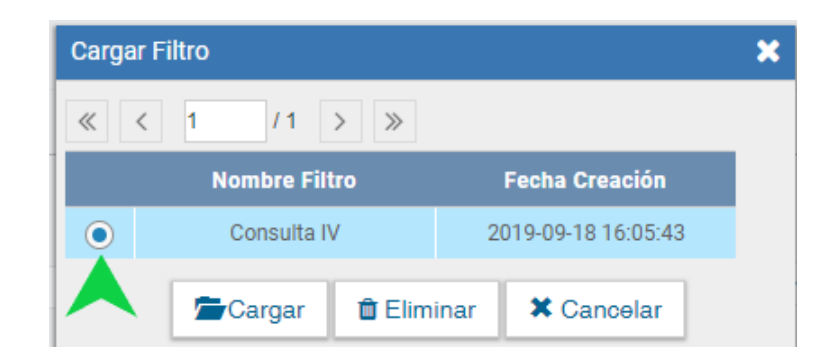

#### <span id="page-9-0"></span>**Tarea "Inicio de Documento"**

Al ingresar al módulo, se muestra la solapa "Mis tareas" que presenta todas las tareas pendientes que tiene el usuario en su buzón de tareas.

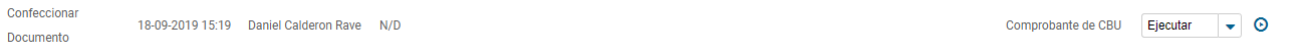

Para iniciar un documento se debe presionar el botón "Inicio de Documento". El módulo muestra la siguiente pantalla.

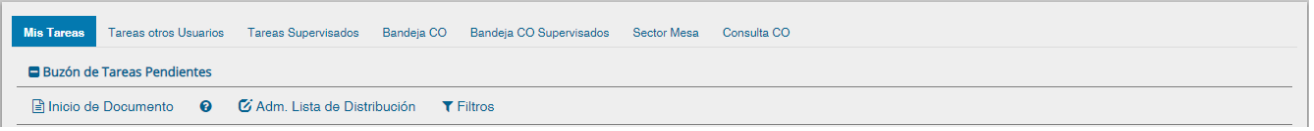

La selección de destinatarios dentro de GDE, se realiza al presionar en el botón "Destinatarios" como muestra la siguiente pantalla.

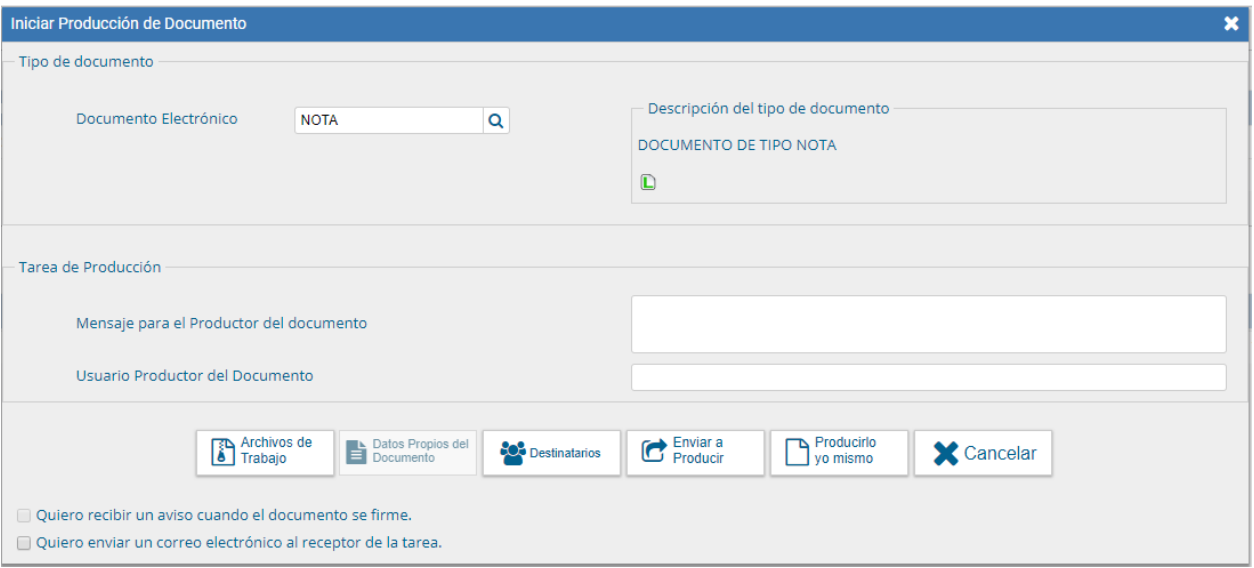

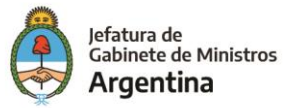

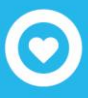

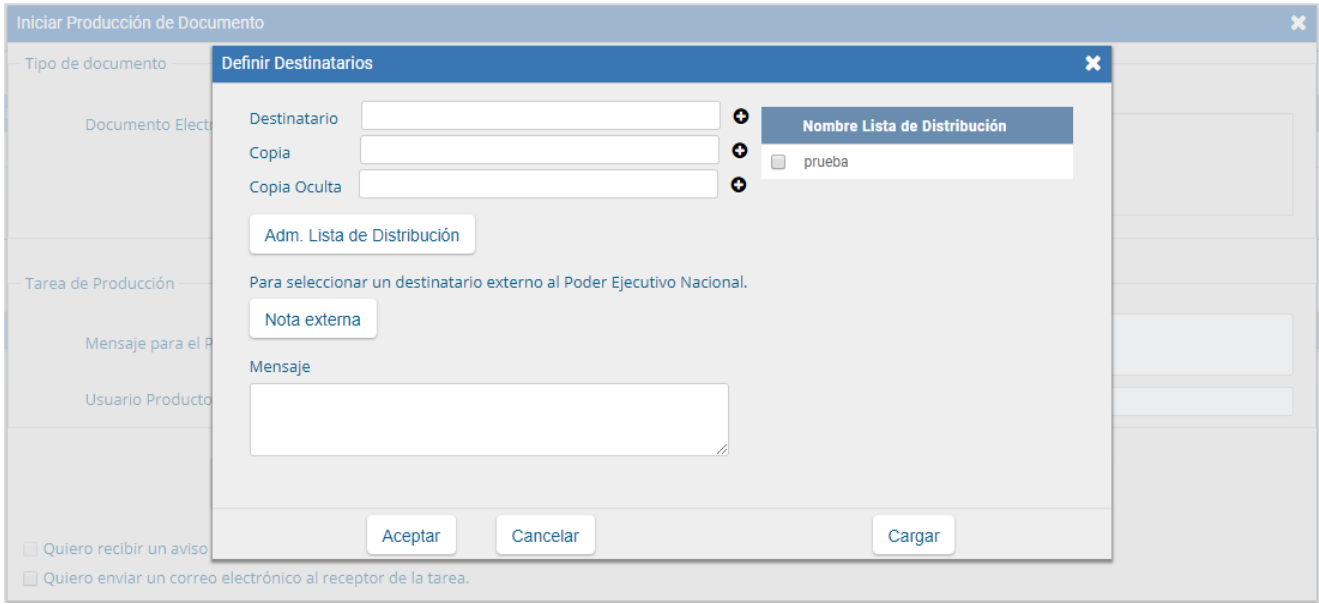

Un destinatario electrónico es todo usuario GDE. Al enviar la comunicación, aparecerá en la solapa "Bandeja CO" de recibidos del destinatario, quien puede reenviar, responder o eliminar la nota o memo.

Debe estar especificado al menos un destinatario en la comunicación y pueden combinarse tanto destinatarios electrónicos como no electrónicos en la misma.

Para ingresar un destinatario, se debe presionar en el ícono **.** En la siguiente pantalla se podrán buscar los destinatarios por Nombre y Apellido y seleccionarlos del texto predictivo.

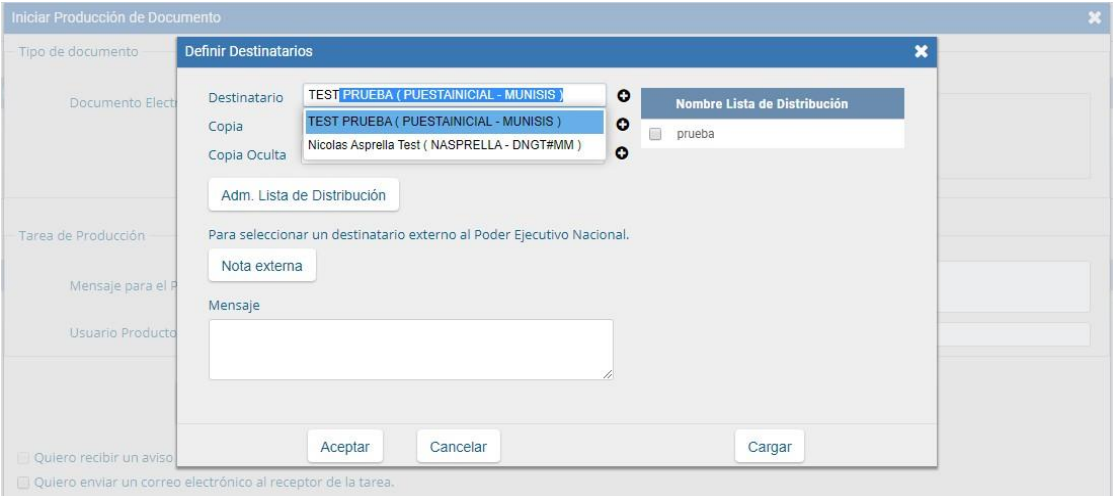

En la ventana para definir destinarios, al costado derecho podemos encontrar una columna de "Nombre Lista de Distribución". Allí se podrá seleccionar la/s lista de distribución que se desee. Se cliquea el casillero vacío, luego deberá desplazarse hasta el botón Cargar y podrán visualizar que la lista se agregó al campo de Destinatario.

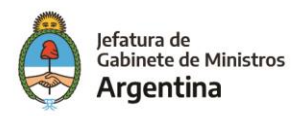

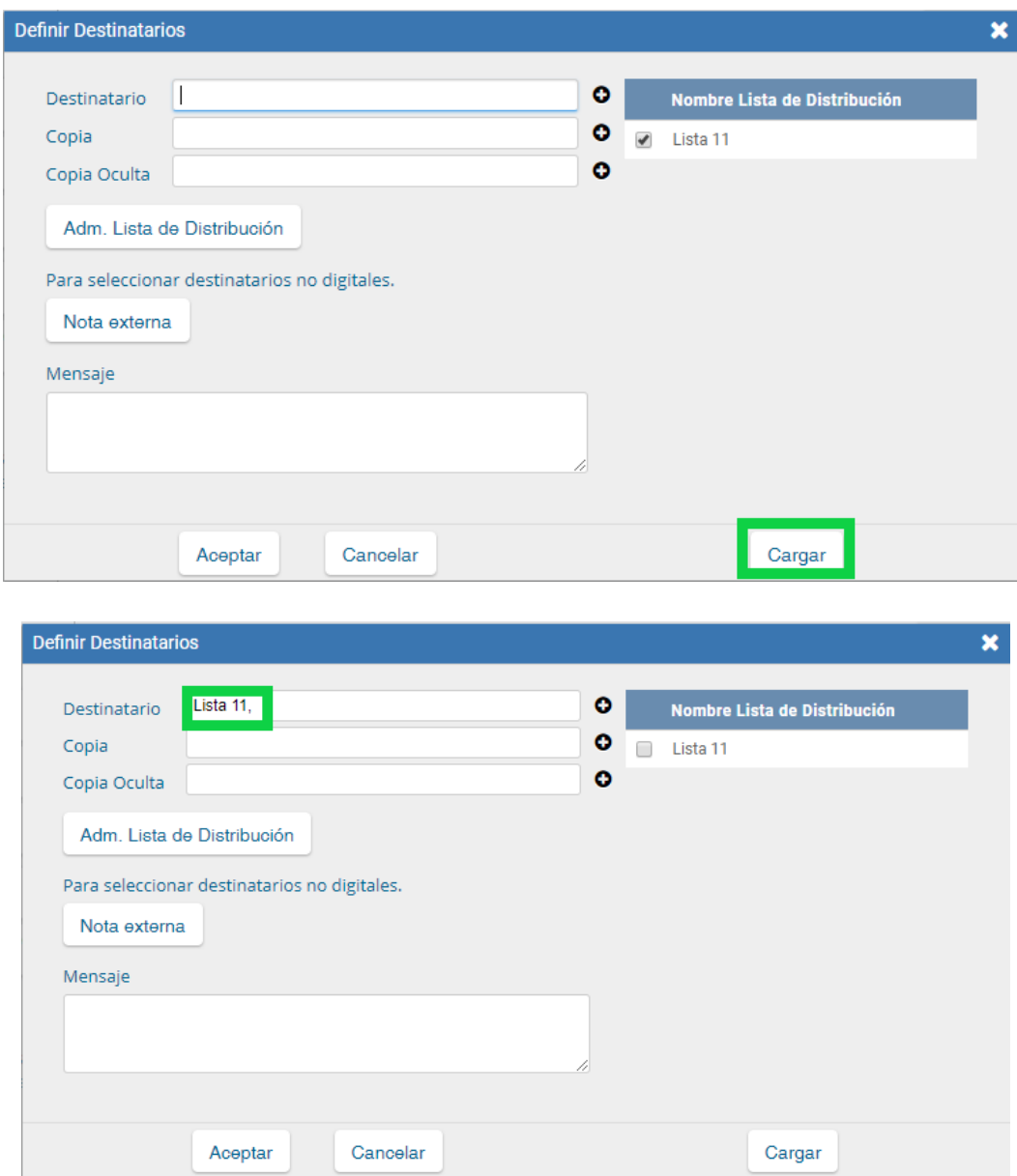

El campo mensaje permite ingresar un texto aclaratorio para los destinatarios, para confirmar el texto se debe presionar "Aceptar". El mensaje será enviado junto al correo electrónico que reciben automáticamente los destinatarios electrónicos cuando se les envía una comunicación oficial.

En el caso de que se remita a un usuario electrónico por copia o copia oculta, la comunicación aparecerá en el buzón de recibidos del usuario, quien no la puede reenviar ni responder, pero sí leer y eliminar. Cuando el destinatario es copiado, todos los demás receptores lo ven especificado en el campo correspondiente. En caso de que se trate de un destinatario en copia oculta, nadie lo ve entre los receptores de lacomunicación.

Un destinatario no electrónico no es usuario del Módulo de Comunicaciones Oficiales, ya sea porque aún no se registró o para externo a la Administración Pública. Para asignar a estos destinatarios se debe presionar en el botón "Nota Externa"

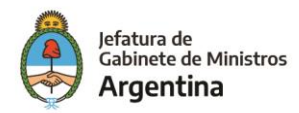

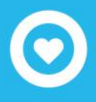

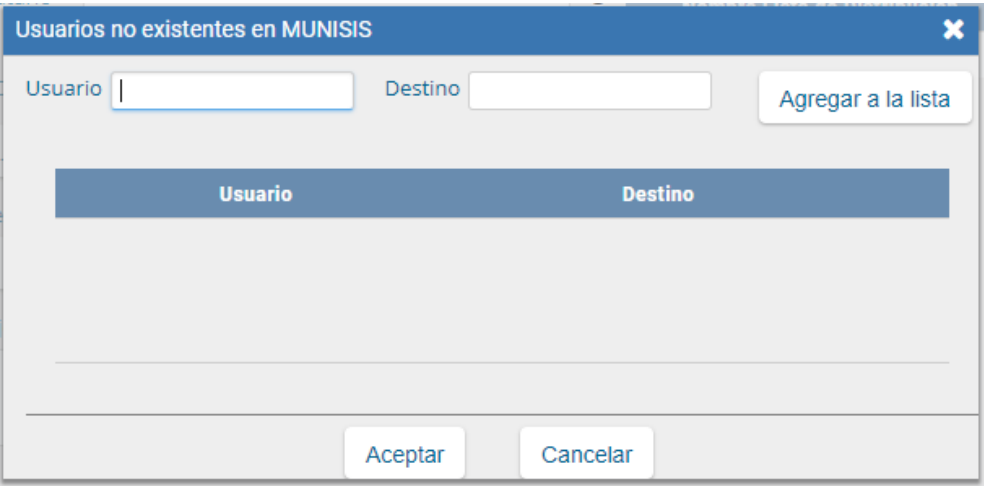

Una vez completados los campos correspondientes, presionar en el botón "Agregar a la Lista". El módulo confirma el destinario externo. Al finalizar presionar en el botón "Aceptar".

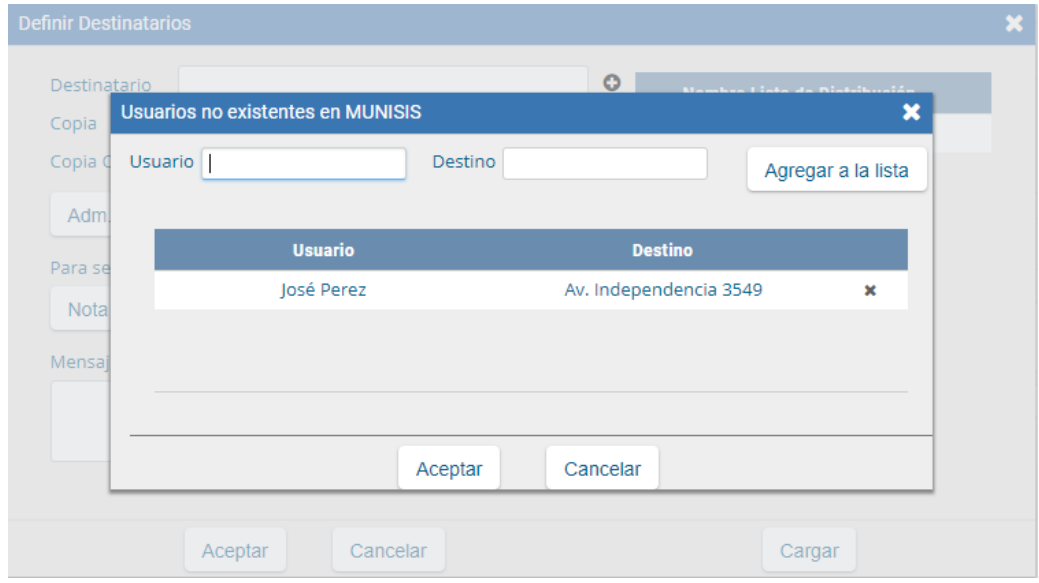

En el caso de destinatario no electrónico, el módulo remite la comunicación al sector de Mesa de Entradas correspondiente a la repartición del usuario, quien se encarga de finalizar la tarea.

En todas las instancias de trabajo, el módulo ofrece la posibilidad de incorporar "Archivos de Trabajo" al documento, que se deben importar desde el disco rígido de la PC. Estos archivos formarán parte del documento final y pueden tener cualquier formato, se recomienda que no excedan los 50 megabytes de peso para garantizar la carga correcta de la información. Estos archivos de ningún modo serán oficiales(no tendrán firma), sino que se utilizarán únicamente como complemento informativo o aclaratorio del documentooficial.

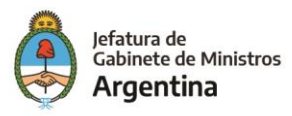

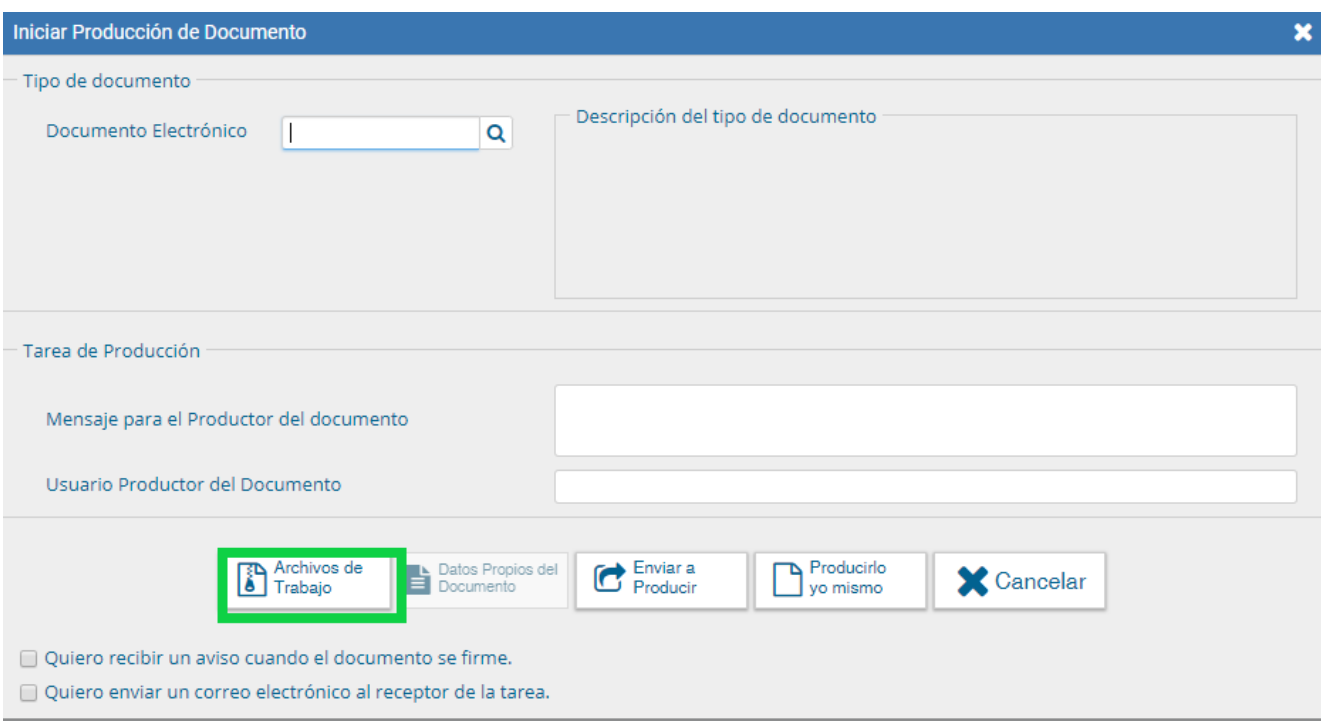

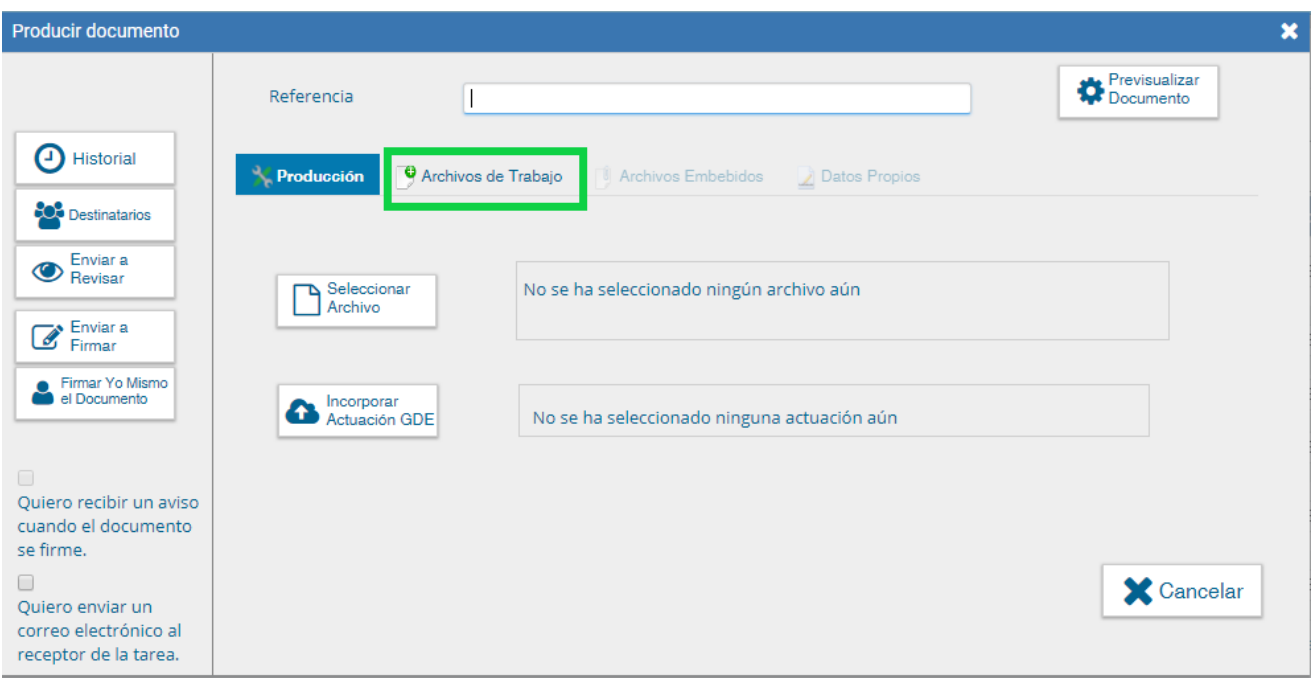

Si el usuario optó por remitir la tarea a otro agente, luego de completar el usuario productor debe presionar en el botón "Enviar a Producir". El módulo enviará una tarea pendiente al buzón de "Mis Tareas" del usuario seleccionado.

En el caso de producir el documento el mismo usuario, debe presionar en el botón "Producirlo yo mismo" y el módulo reconducirá, automáticamente, a la tarea de producción de un documento.

Al presionar en el botón "Cancelar" el módulo regresa a la pantalla anterior.

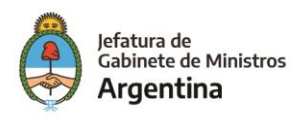

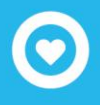

#### <span id="page-14-0"></span>**Producción de un documento**

Una vez asignada la tarea de producción del documento, el módulo muestra la tarea "Confeccionar Documento" en el buzón correspondiente.

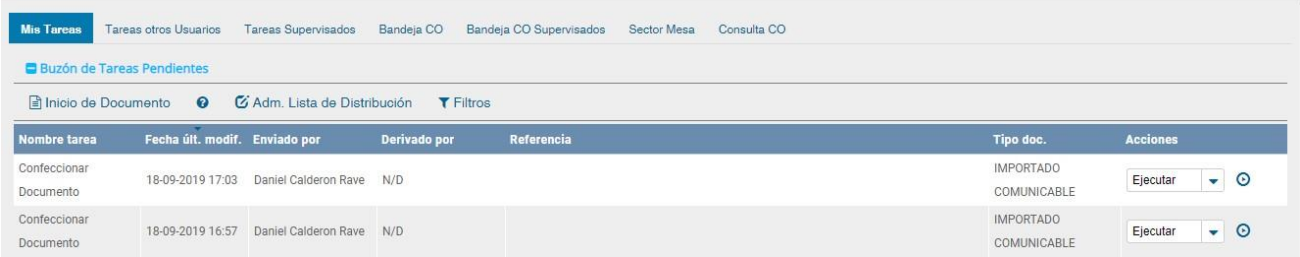

El usuario selecciona la tarea que tiene asignada y debe presionar la acción "Ejecutar". A continuación, se ingresa a la pantalla de producción del documento.

Para cualquiera de los tipos de documentos que se describen a continuación, es importante destacar que si el usuario firmante tiene activado el módulo Porta Firma las solicitudes de firma serán dirigidas a ese aplicativo para ser firmadas.

#### **Archivos de trabajo**

Si las figuras que se encuentran sobre el vértice superior izquierdo de la pantalla están en movimiento o cambian de color, significa que se adjuntaron archivos de trabajo y/o se le envió un mensaje aclaratorio al productor. Se posiciona el mouse sobre el ícono y se despliega la información que contiene.

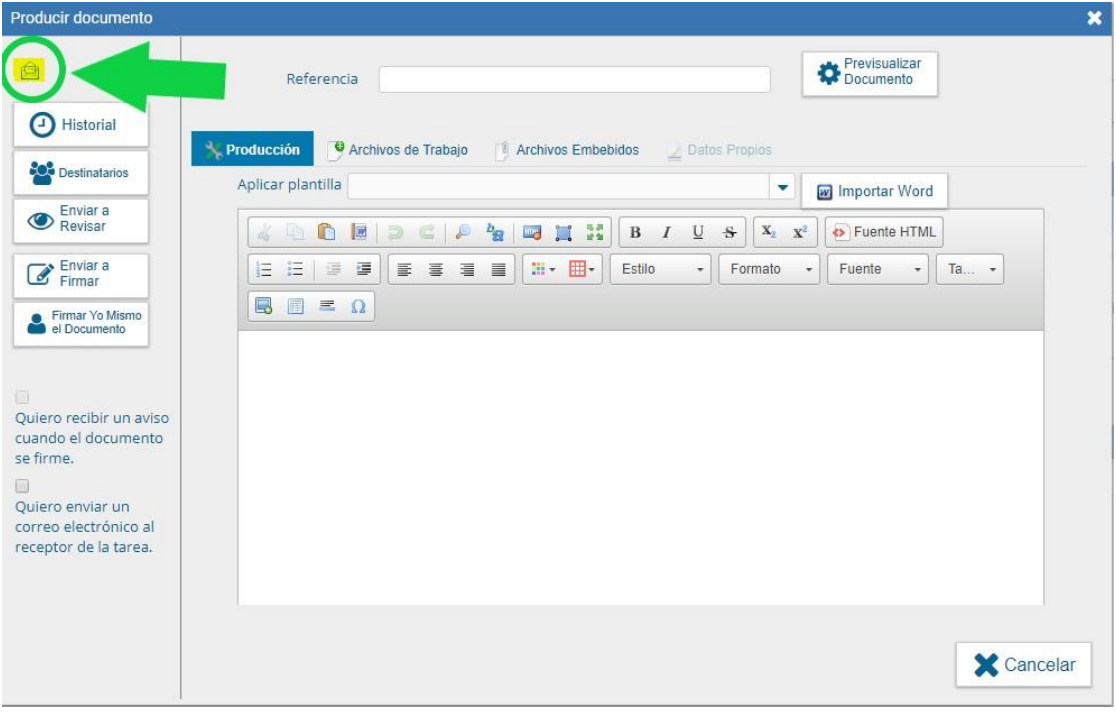

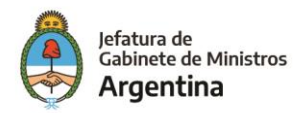

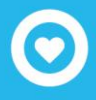

El usuario productor ingresa la "Referencia" y el texto que va a contener el documento.

El campo desplegable "Aplicar Plantilla" permite la selección de un texto prediseñado por el usuario en la solapa "Perfil", subsolapa "Plantillas" del módulo.

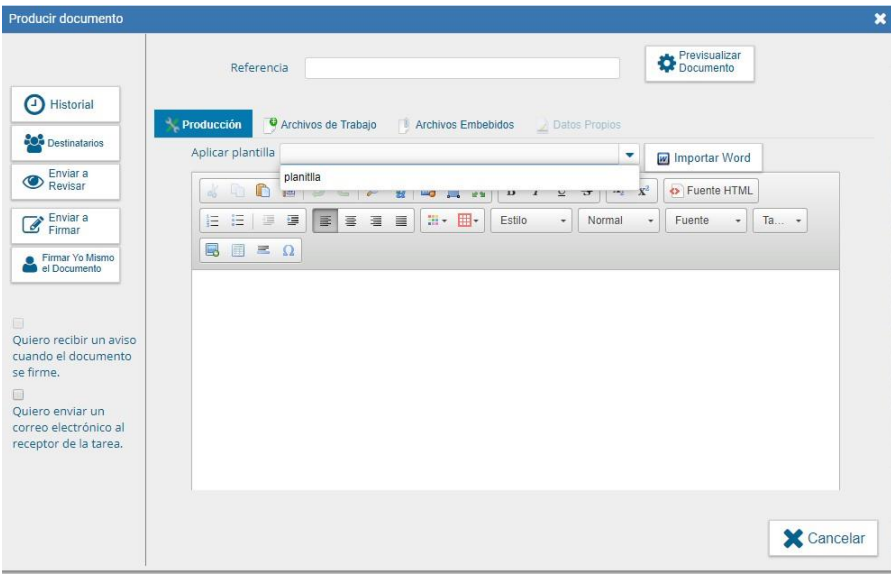

La utilización de la plantilla reemplazará el texto que se hubiere ingresado hasta el momento, por lo cualse debe seleccionar antes de la redacción del documento.

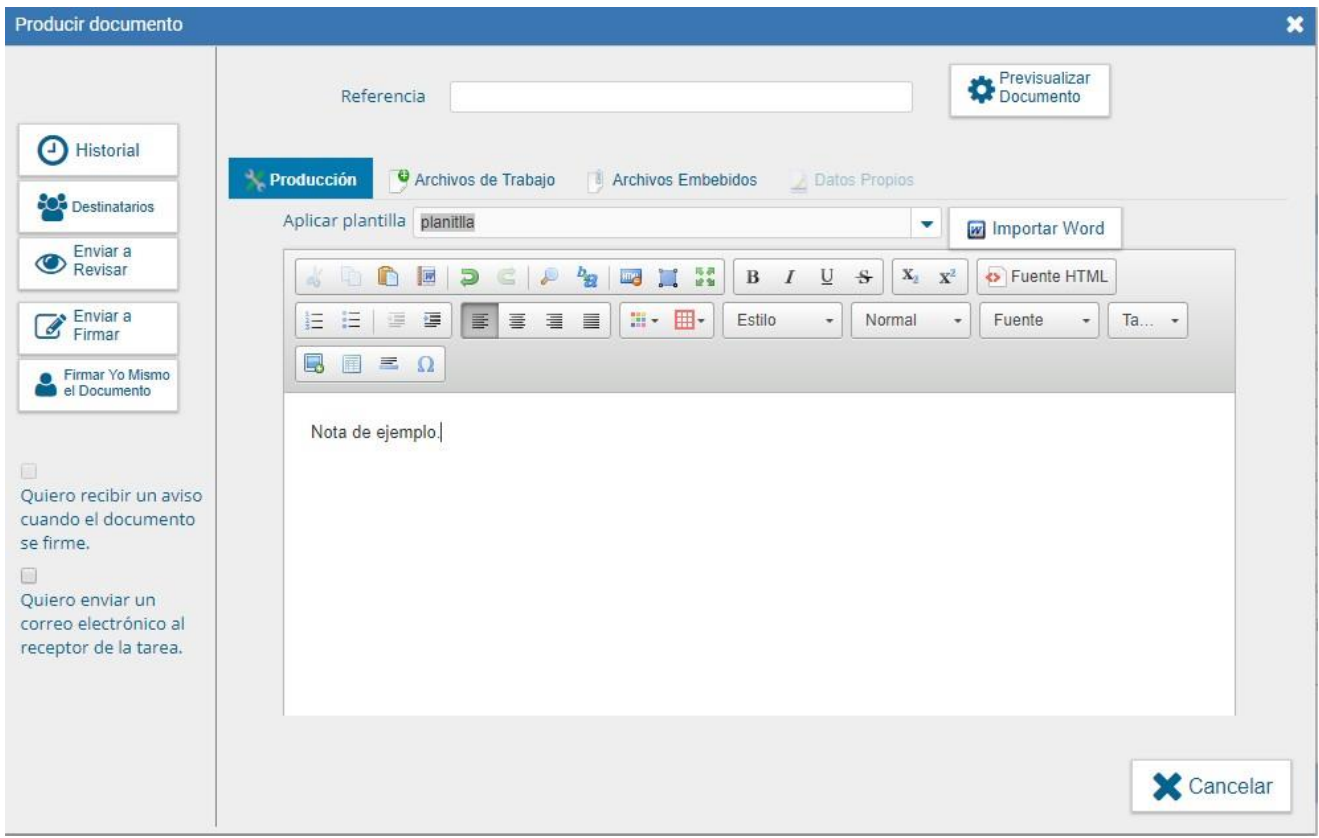

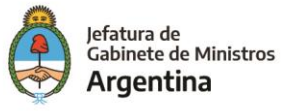

Una vez finalizada la tarea de producción el usuario cuenta con varias posibilidades:

- ➢ Ver Historial: figuran los usuarios que intervinieron en la elaboración y la fecha en que realizaron la tarea.
- ➢ Ingresar o modificar los Destinatarios.
- ➢ Añadir Archivos de Trabajo.
- ➢ Añadir Archivos Embebidos.
- ➢ Previsualizar Documento: la pantalla mostrará un PDF con el formato del documento en producción. Si se desea, se lo puede descargar al equipo para su más cómoda lectura.
- ➢ Enviar a Revisar: se debe ingresar el nombre del usuario revisor en el campo correspondiente. El remitente puede ingresar un mensaje aclaratorio para el usuario revisor en el campo "Mensaje para revisión":

Enviar a Firmar: se debe ingresar el nombre del usuario firmante en el campo correspondiente. Esta tarea aparecerá en el "Buzón de tareas pendientes" del destinatario, señalada como "Firmar documento".

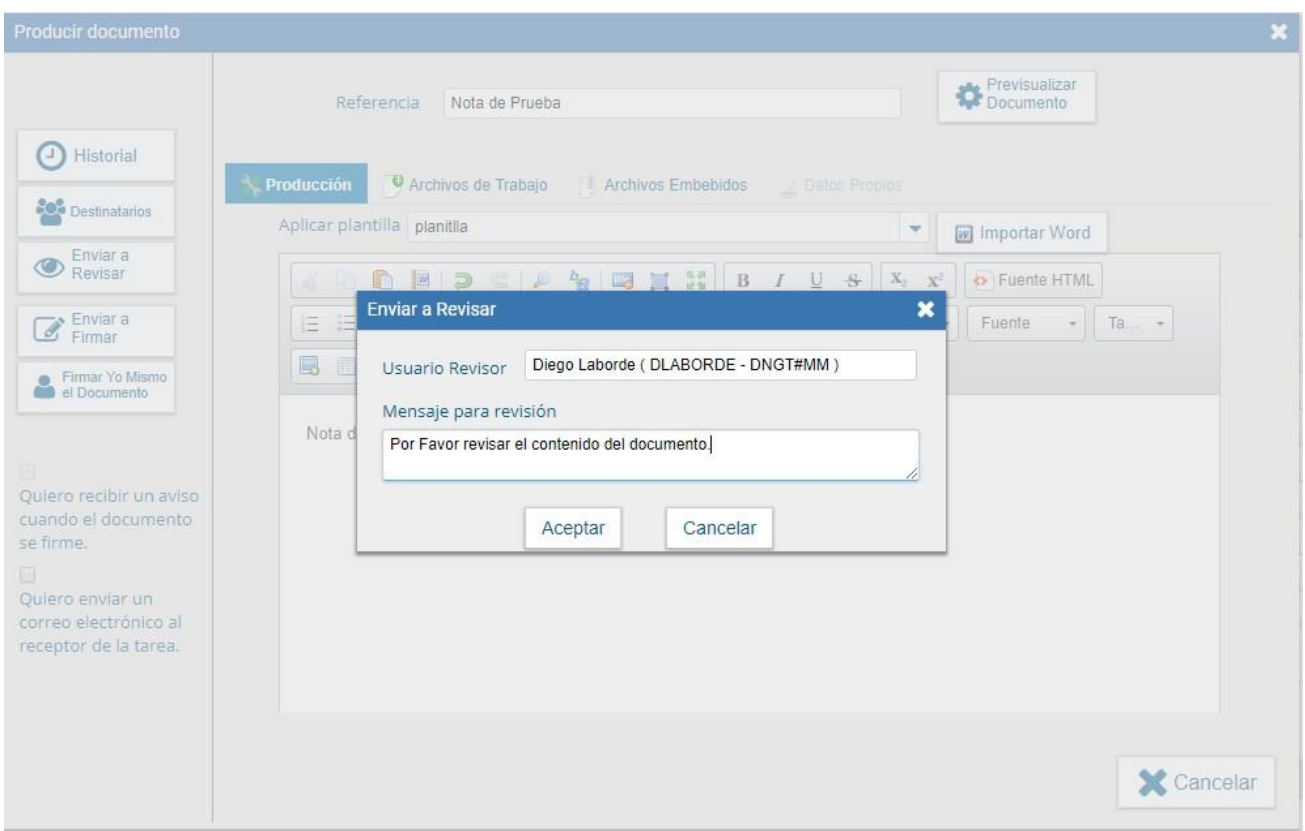

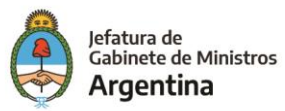

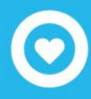

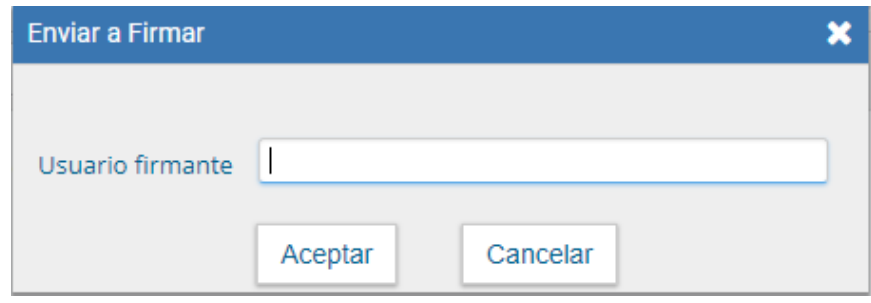

- Cancelar: regresa a la pantalla anterior.
- Firmar yo mismo el documento: el sistema guía al usuario para continuar con la tarea de firma del documento. Al ejecutar la tarea, el sistema presenta el documento de previsualización con el formato correspondiente.

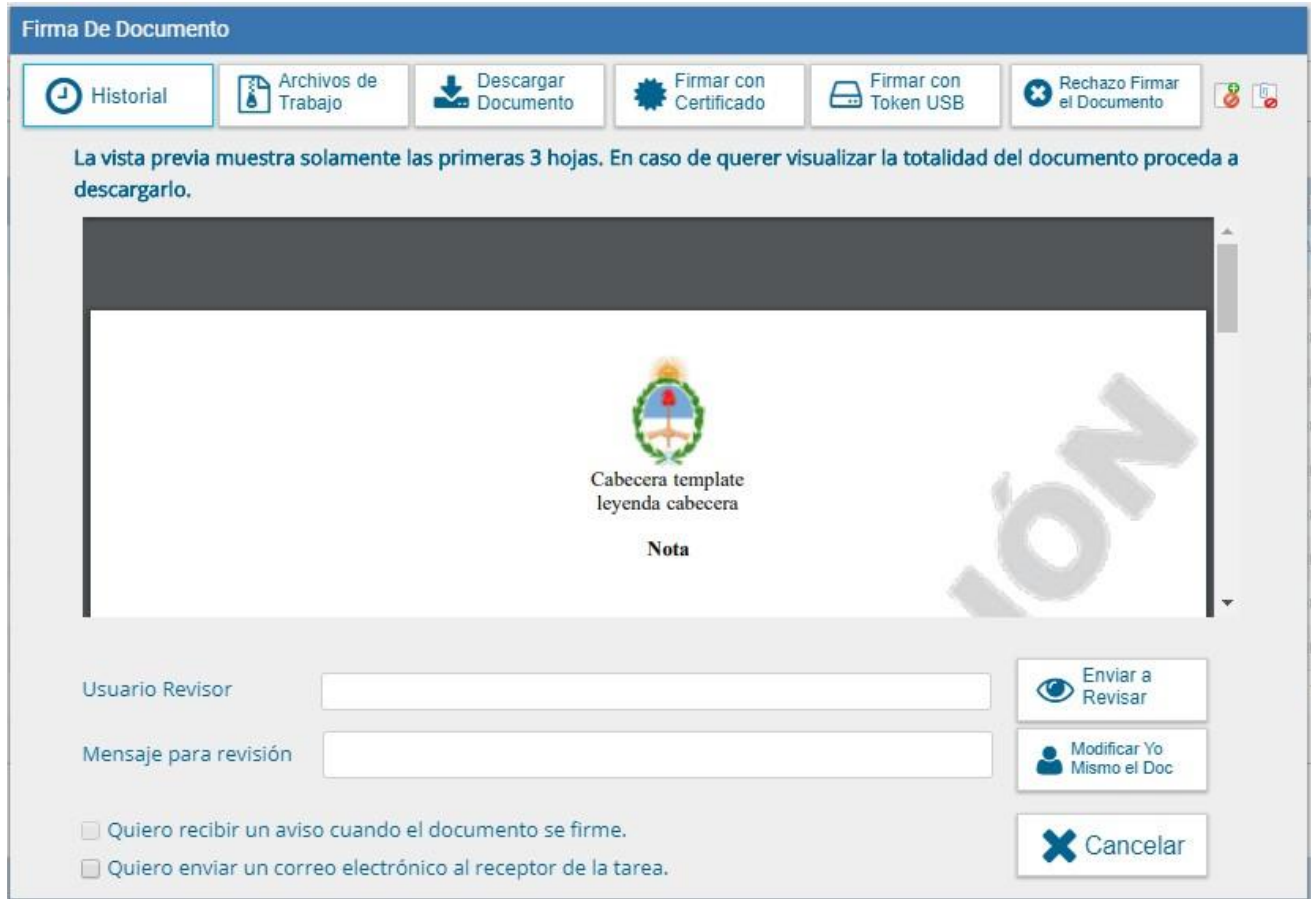

El usuario cuenta con varias opciones antes de finalizar la tarea:

- Ver Historial: figuran los usuarios que intervinieron en la elaboración y la fecha en que realizaron la tarea.
- Añadir o revisar los Archivos de trabajo.

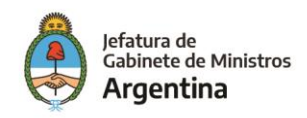

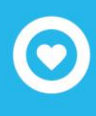

- Descargar Documento: permite la previsualización del documento con el formato final en soporte PDF.
- Firmar con certificado: utiliza tecnología de firma electrónica con certificado de aplicación. Se utiliza para todos los documentos de baja jerarquía administrativa.
- Firmar con Token USB: utiliza tecnología de firma digital certificada por medio de Token USB con clave de seguridad y registro de firma. Los documentos de alto carácter administrativo deben ser firmados con este nivel de firma, sin embargo, cualquier documentación oficial puede ser firmado con Token USB.
- Rechazo Firma de Documento: el usuario puede rechazar la firma del documento; deberá consignar un motivo del rechazo, el agente que envió a firmar el documento recibirá una notificación con la información indicada.
- Enviar a Revisar: se debe ingresar el nombre del usuario revisor en el campo correspondiente. El remitente puede ingresar un mensaje aclaratorio para el usuario revisor en el campo "Mensaje para revisión".
- Modificar Yo Mismo el Doc.: permite editar el documento. Se debe presionar el botón, y el módulo redireccionará a la pantalla de producción para la rectificación del cuerpo o la referencia del documento.
- Cancelar: regresa a la pantalla anterior.

Para proceder a la firma del documento, el usuario asignado debe presionar el botón "Firmar con certificado" o "Firmar con Token USB" según corresponda. El módulo le asigna un número GDE y muestra en pantalla la identificación del documento. Luego, almacena el documento generado en el servidor del GDE.

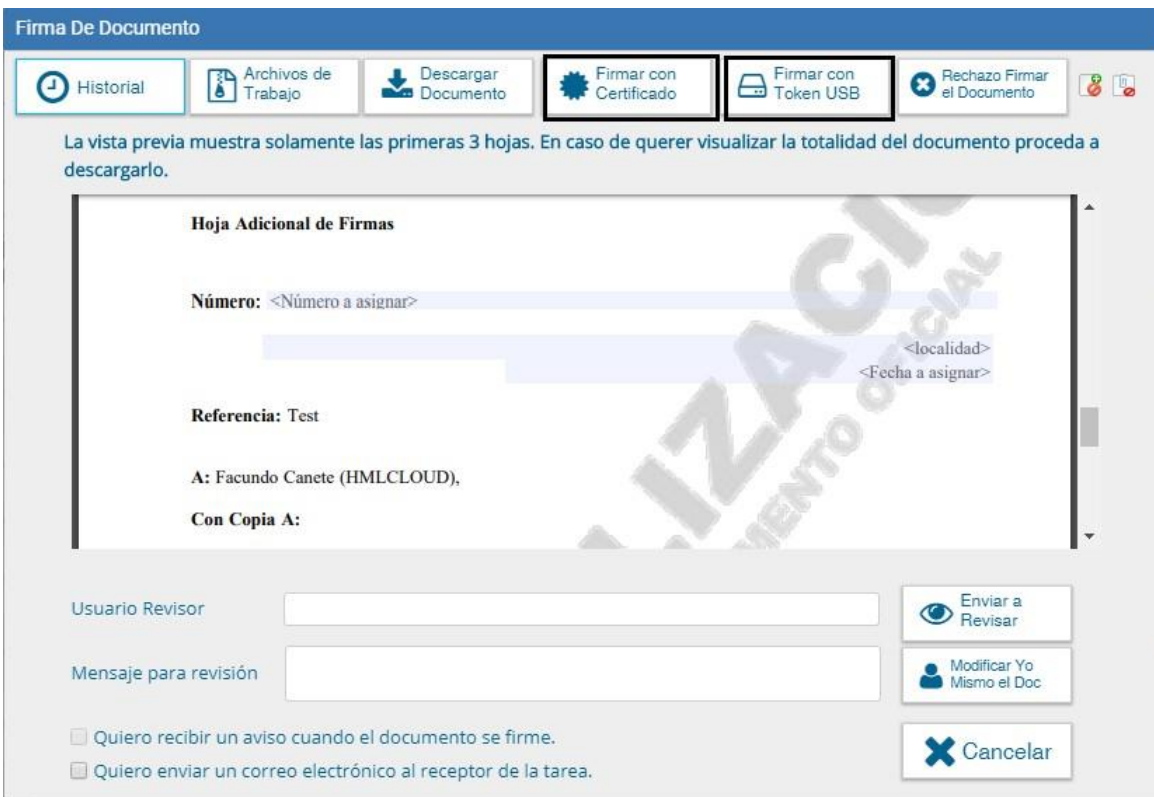

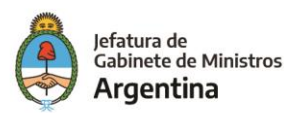

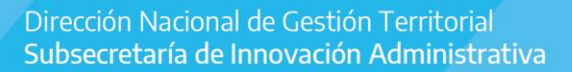

La pantalla siguiente muestra la confirmación de la acción. El número se compone por cinco partes:

- Familia del documento (NO)
- Año (2018)
- Numero secuencial e incremental independientemente de quien lo genera (00034778)
- Instalación (CAP)
- Repartición que genera el documento (DNGT#MM)

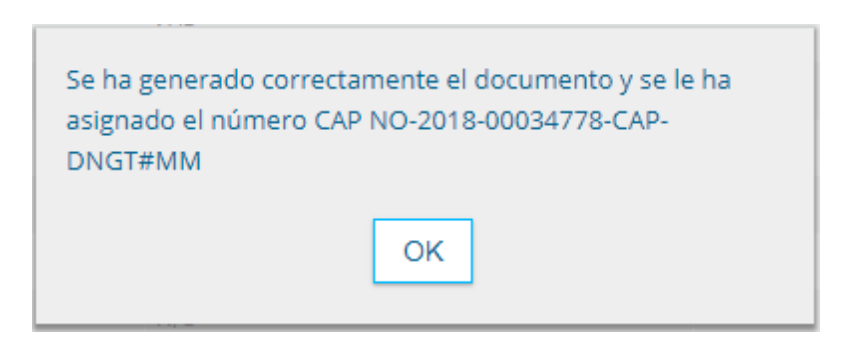

A continuación, se muestra un ejemplo de un documento generado y firmado:

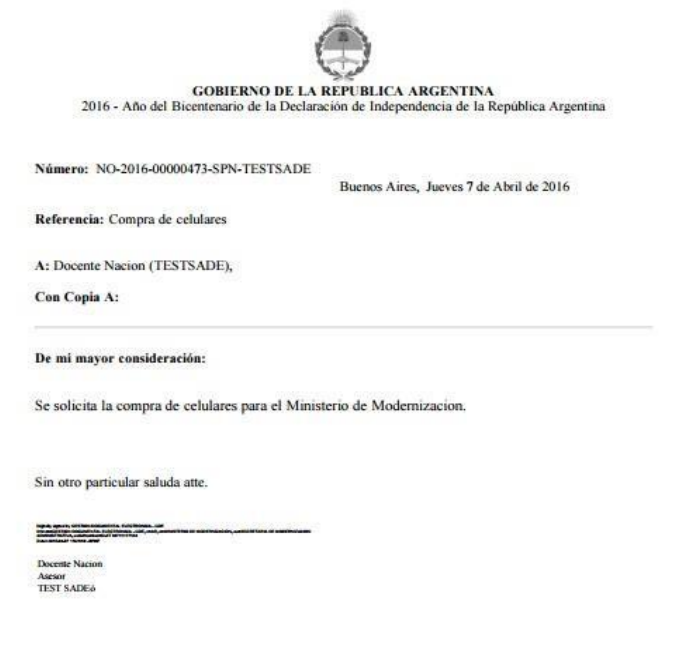

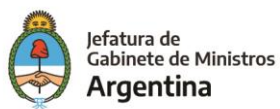

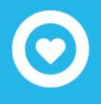

#### <span id="page-20-0"></span>**Continuar comunicación**

Todos los documentos oficiales comunicables se podrán visualizar, redirigir y continuar. La opción "Continuar comunicación" lleva a la producción de un nuevo documento en el que quedará asociada la comunicación oficial que da origen a la continuación, se utiliza para "responder".

La siguiente pantalla muestra todas las opciones de la tarea producción y un nuevo botón que permite visualizar las comunicaciones asociadas.

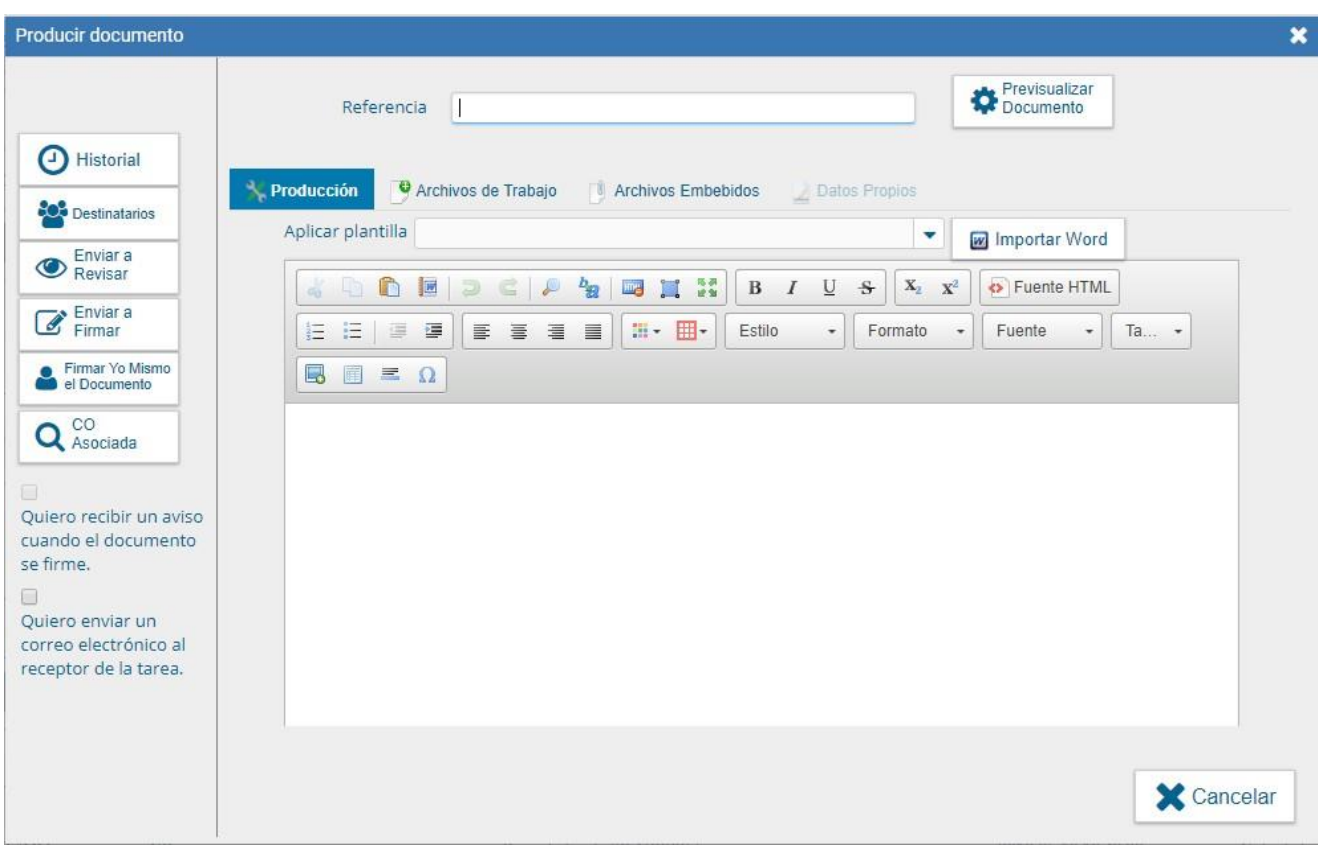

Al presionar en el botón "CO Asociada" muestra la siguiente pantalla:

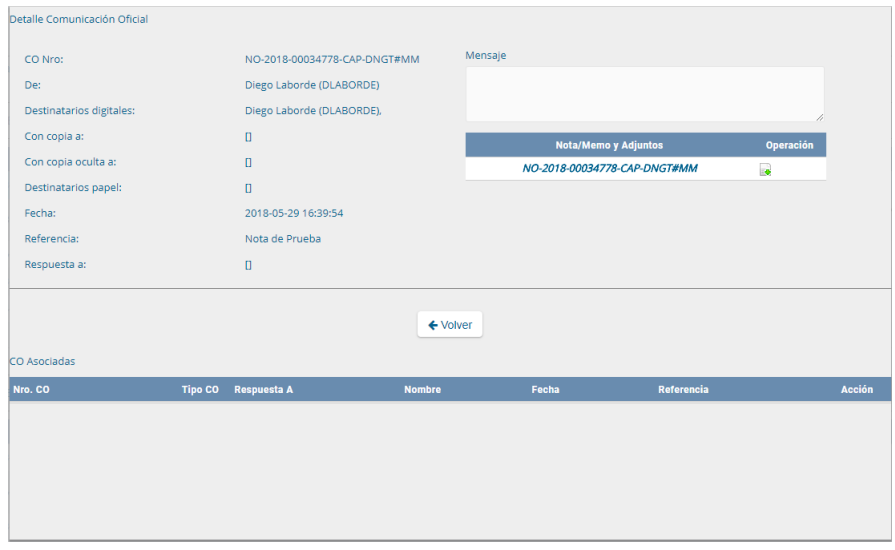

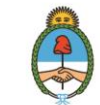

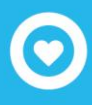

La asociación se podrá visualizar en el documento oficial.

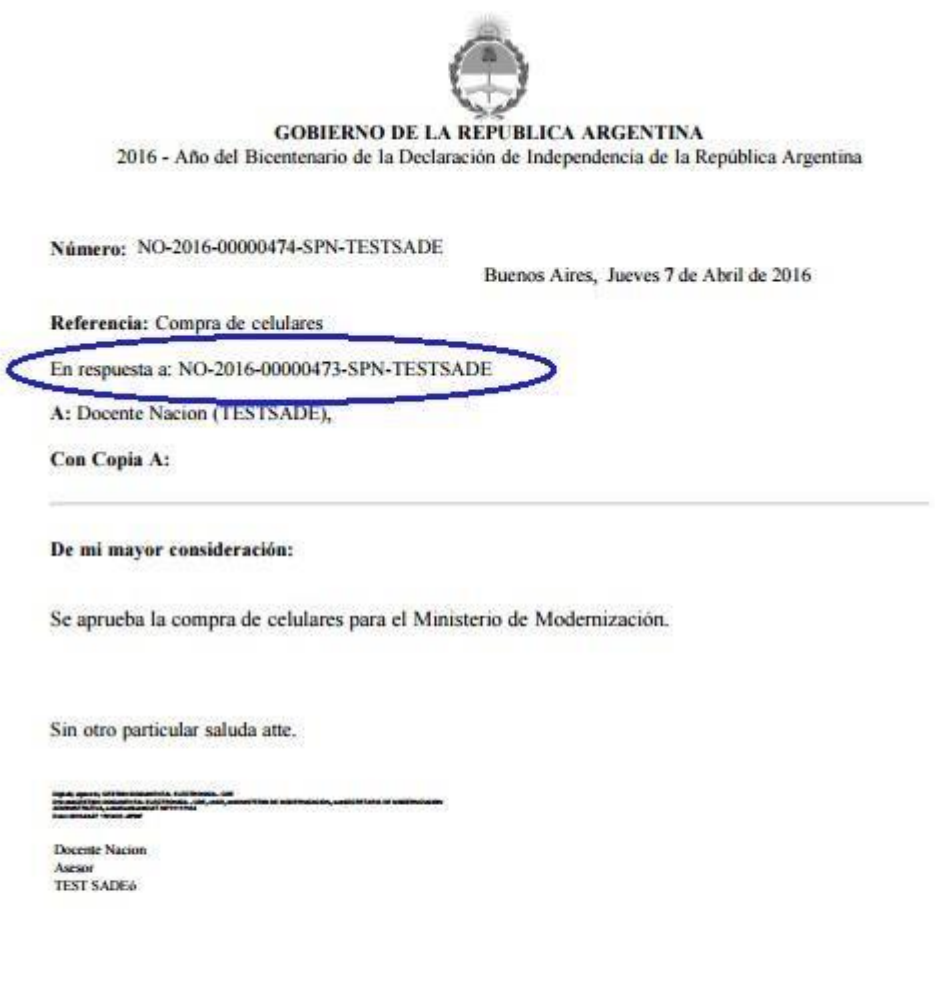

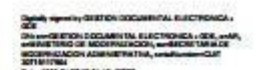

#### <span id="page-21-0"></span>**Producción de un documento con archivos embebidos**

El módulo permite producir documentos con archivos embebidos. En la pantalla de producción, aparece una solapa "Archivos Embebidos" que permite adjuntarlos, la extensión puede ser de varios formatos ( se configura por tipo de documento). El tamaño no puede superar los 5 MB.

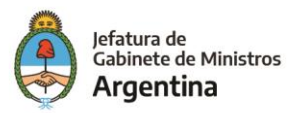

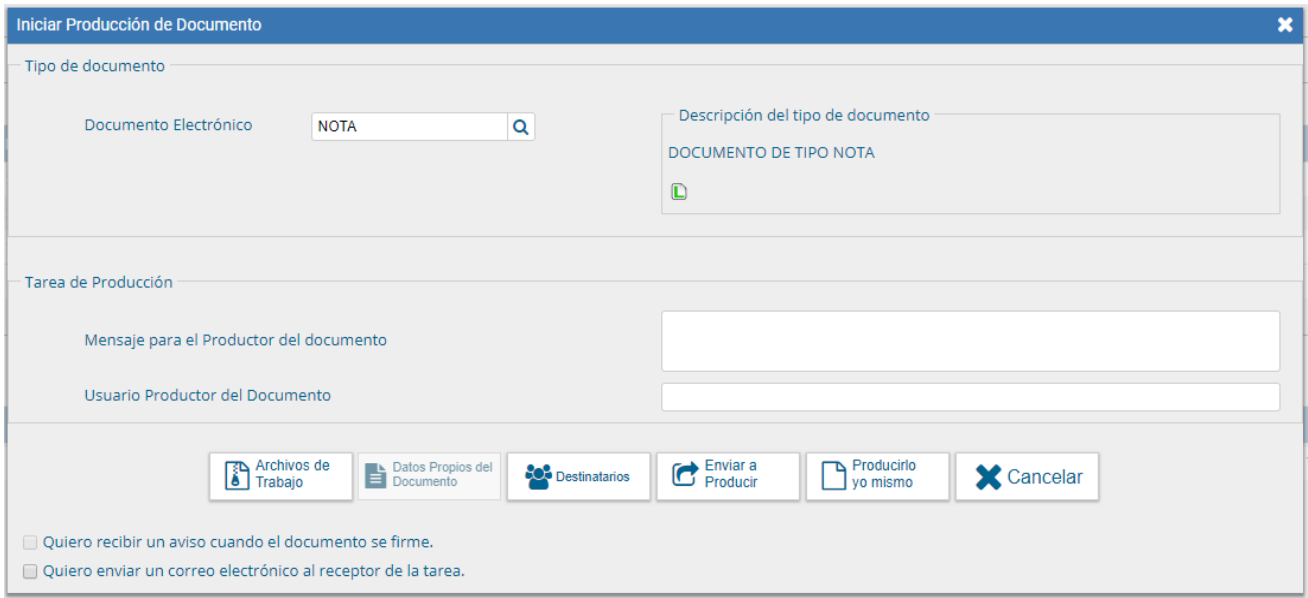

El usuario productor del documento seleccionado deberá desplazarse a la solapa "Archivos Embebidos" para adjuntarlos.

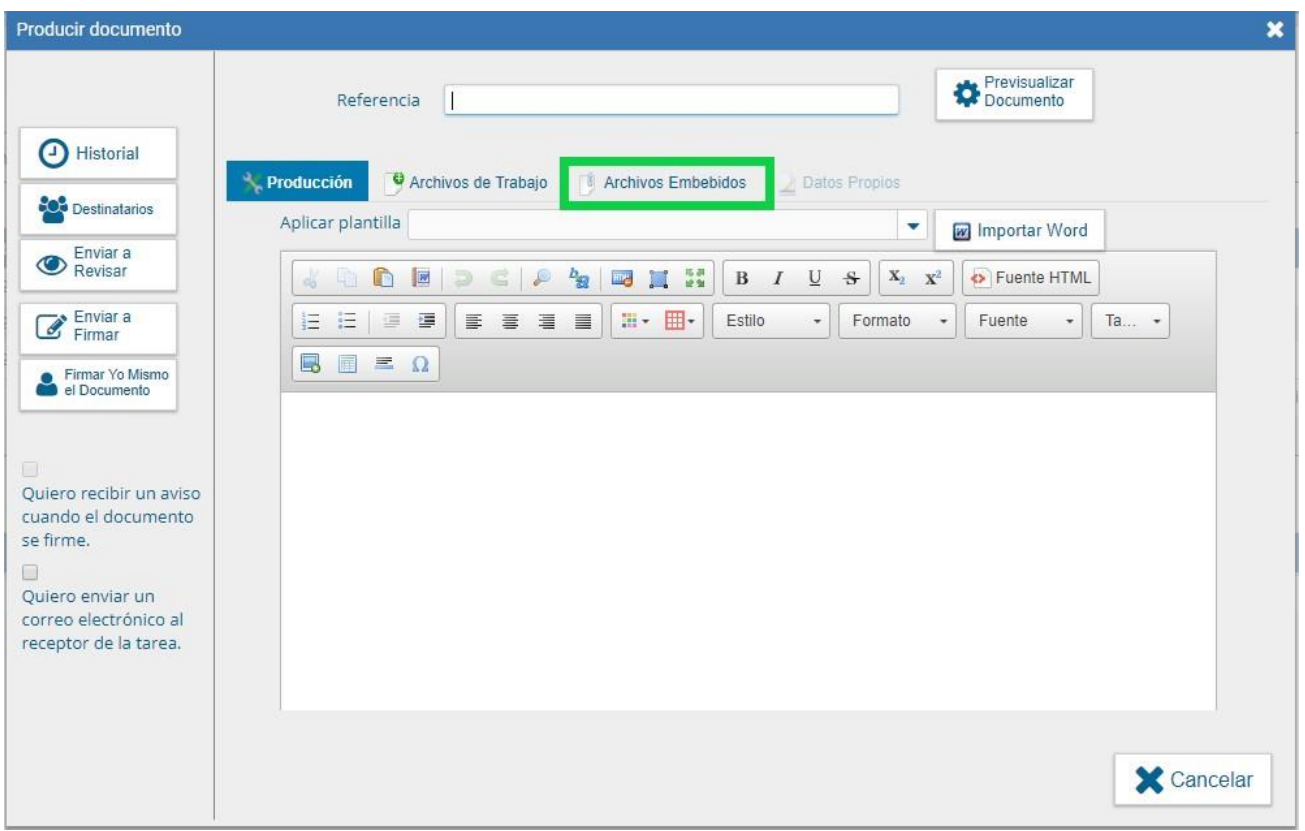

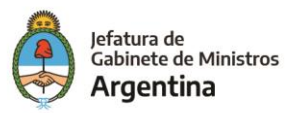

En la solapa "Archivos Embebidos" puede realizar la acción.

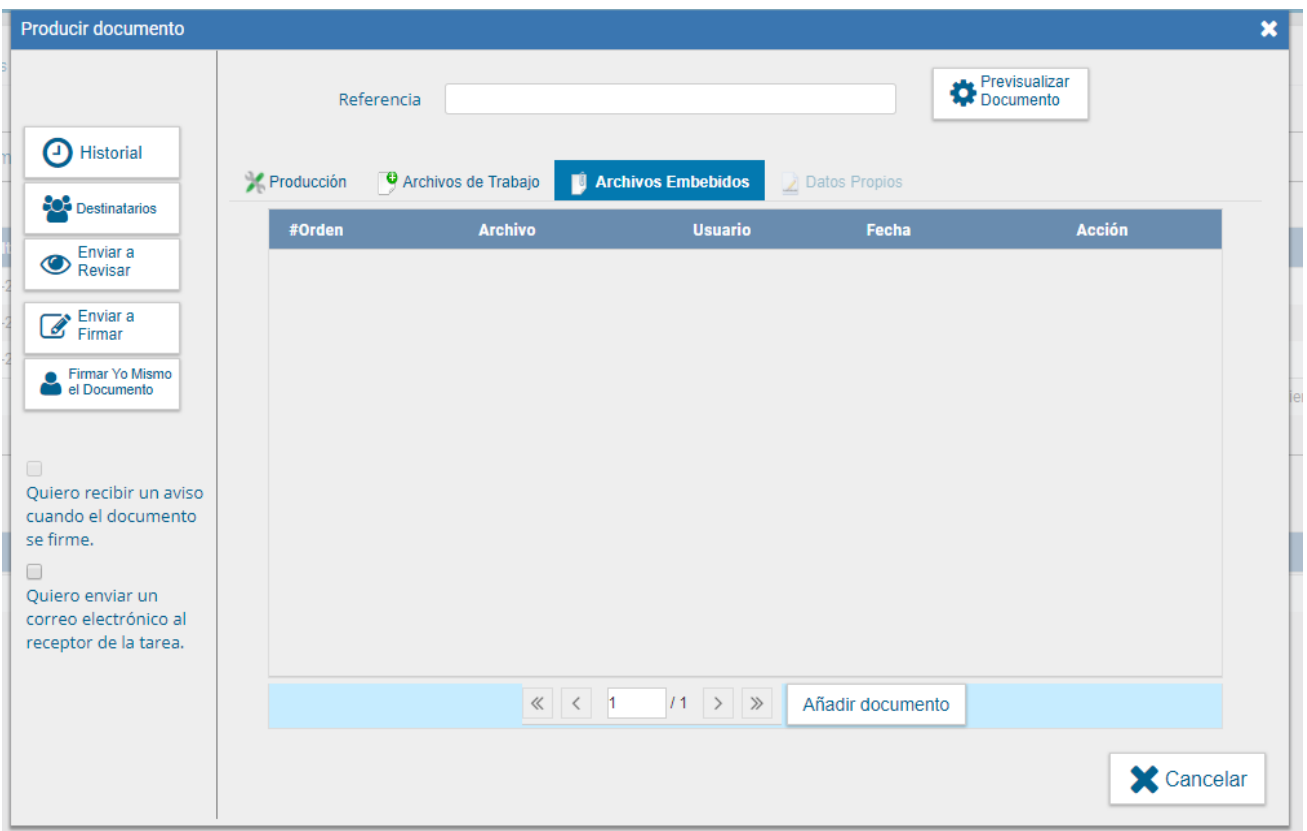

Se debe presionar "Añadir Documento" para elegir el archivo pertinente y cargarlo al módulo por medio del botón "Abrir", como se muestra en la pantalla que figura a continuación:

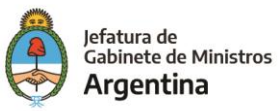

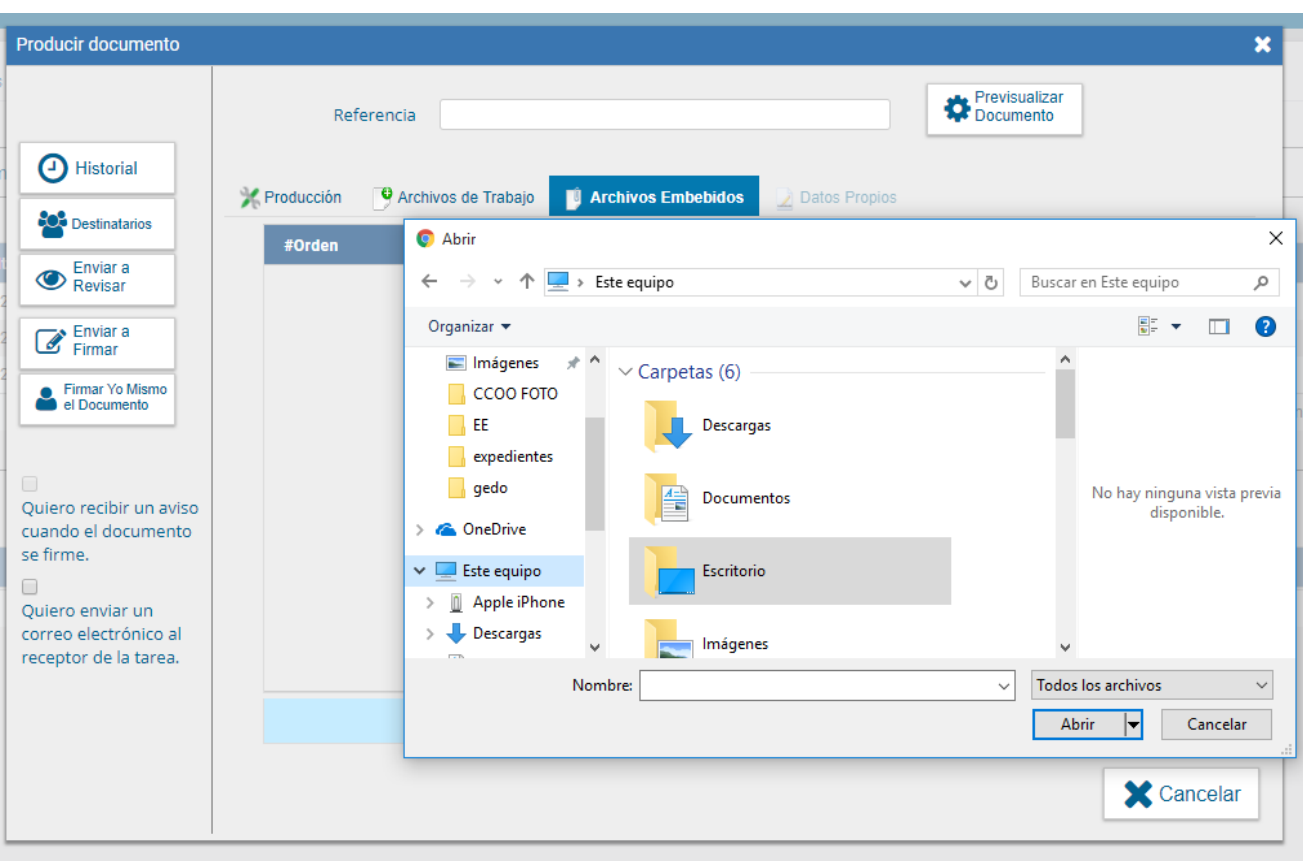

Se deben elegir los archivos en forma individual. Cada archivo no debe superar la capacidad configurada.

Luego, se verá la lista de archivos cargados, donde podrá presionar la acción "Visualizar" la que mostrará el archivo en el formato original, o "Eliminar" el archivo de la lista en forma permanente.

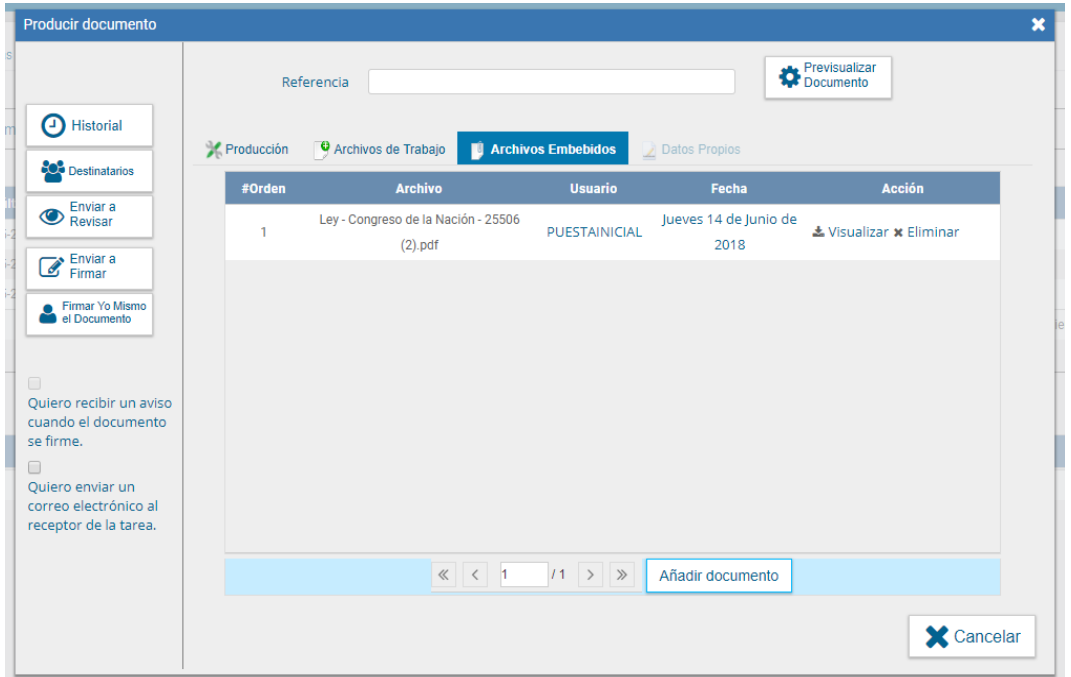

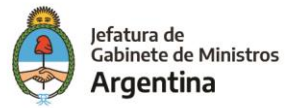

Una vez cargados los archivos el módulo permite la visualización del documento.

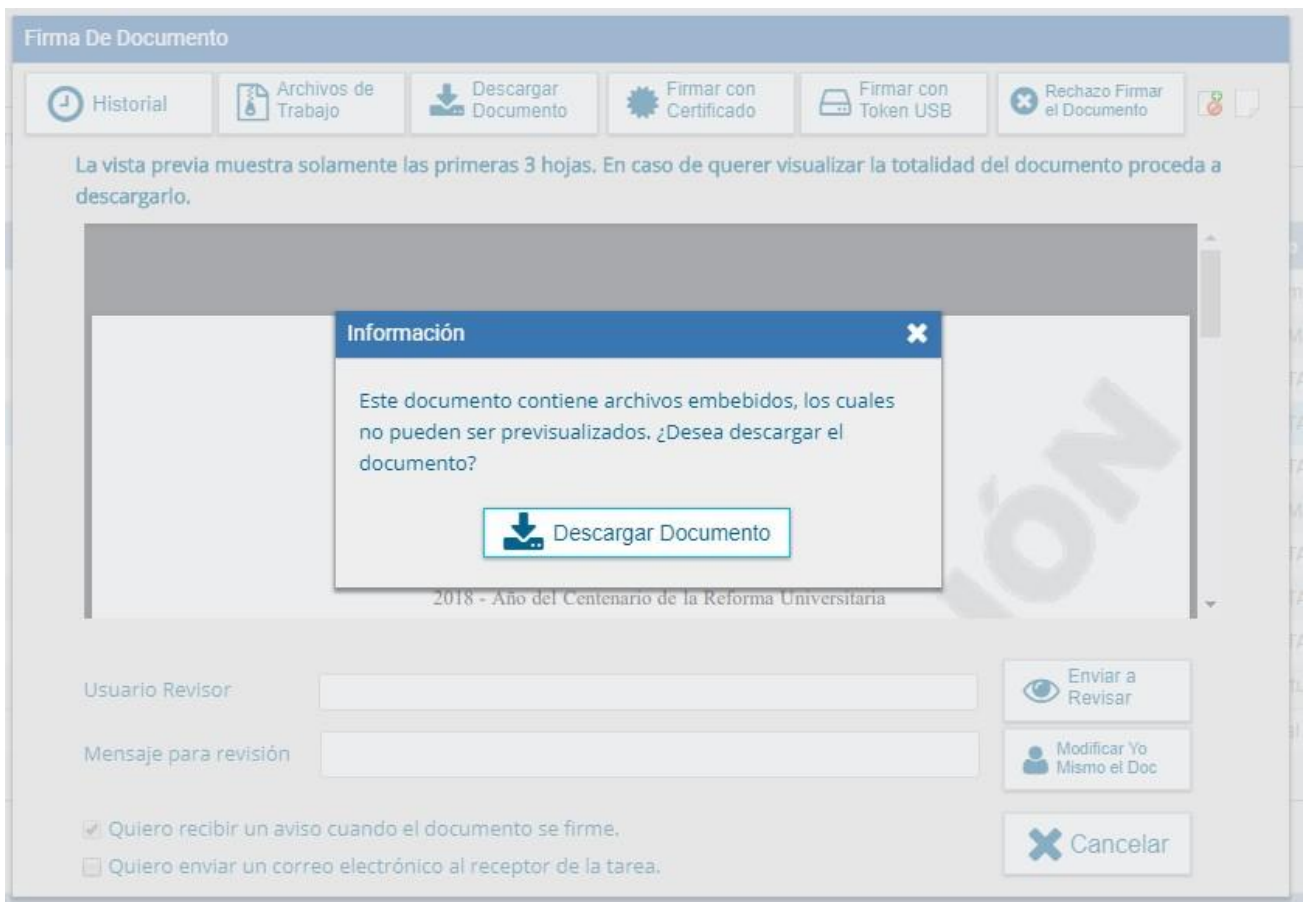

Luego redirige a la pantalla de firmas de documentos.

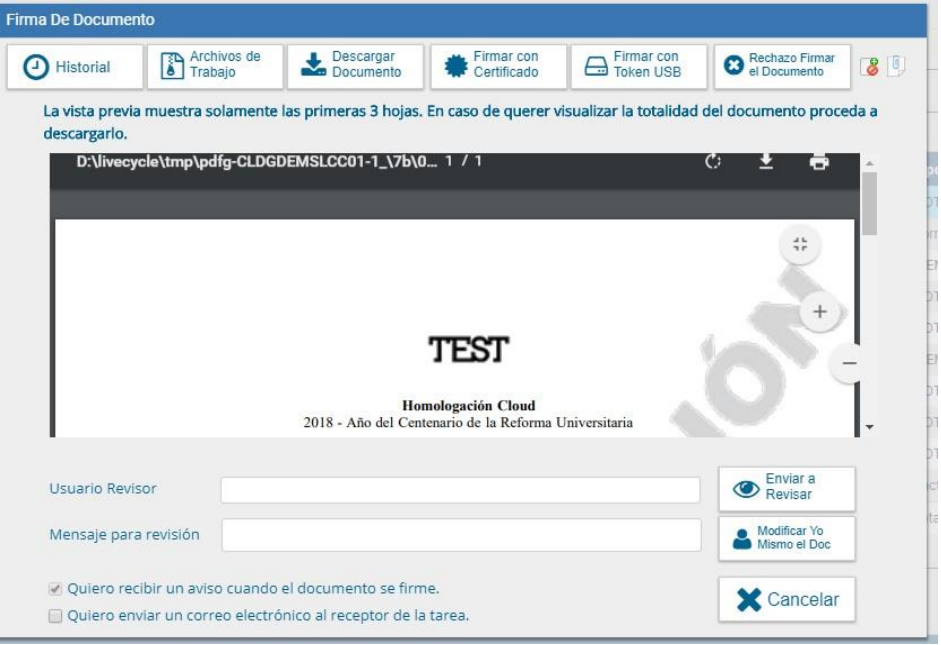

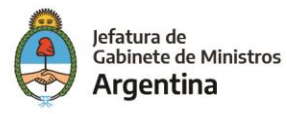

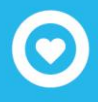

Una vez firmado avisa el número GDE que le asignó el sistema. La figura que se encuentra sobre el vértice superior derecho de la pantalla, una hoja con un clip, estará en movimiento cuando se adjunten archivos embebidos

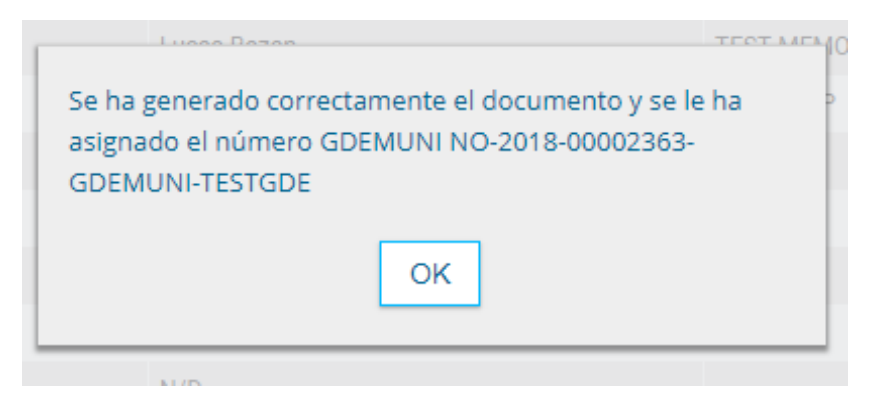

Al descargar el documento en formato PDF muestra sobre el extremo inferior izquierdo un clip si se abre con Adobe Reader

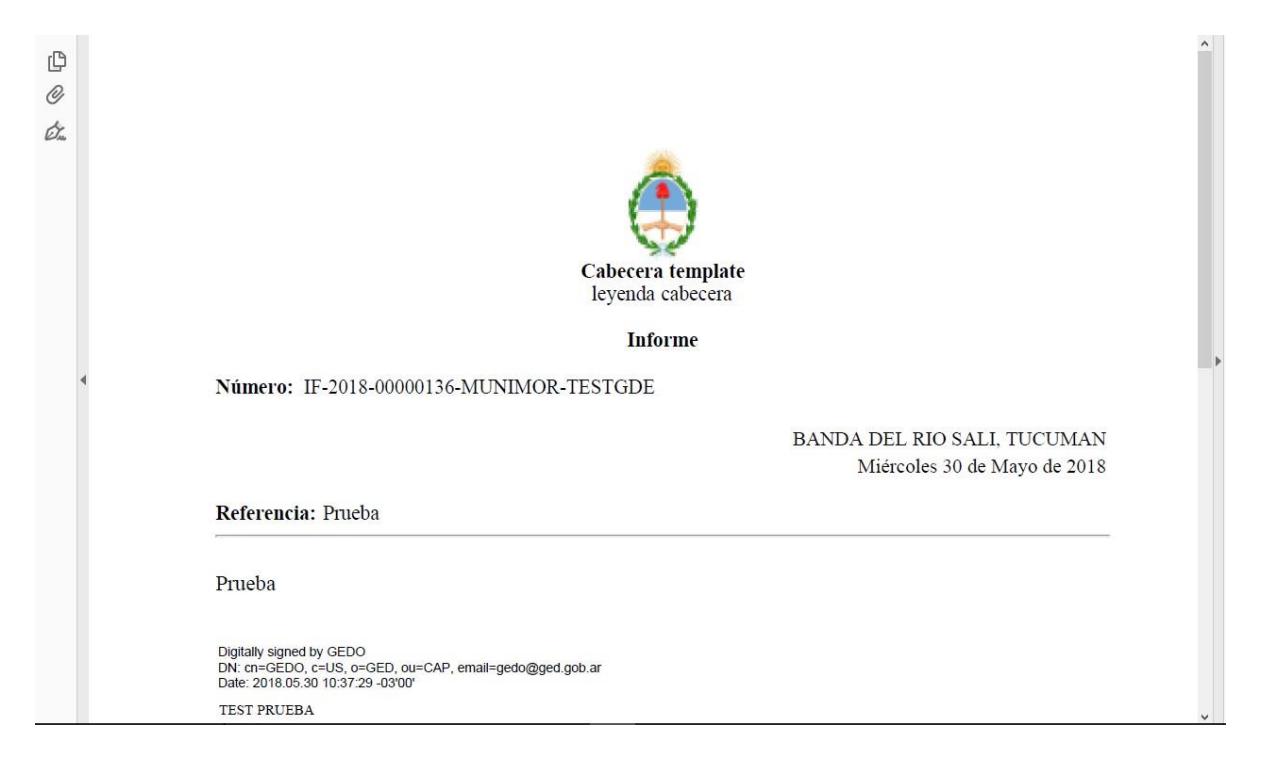

Al presionar el clip muestras los archivos embebidos al documento en su formato original.

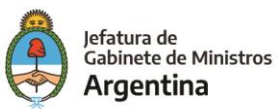

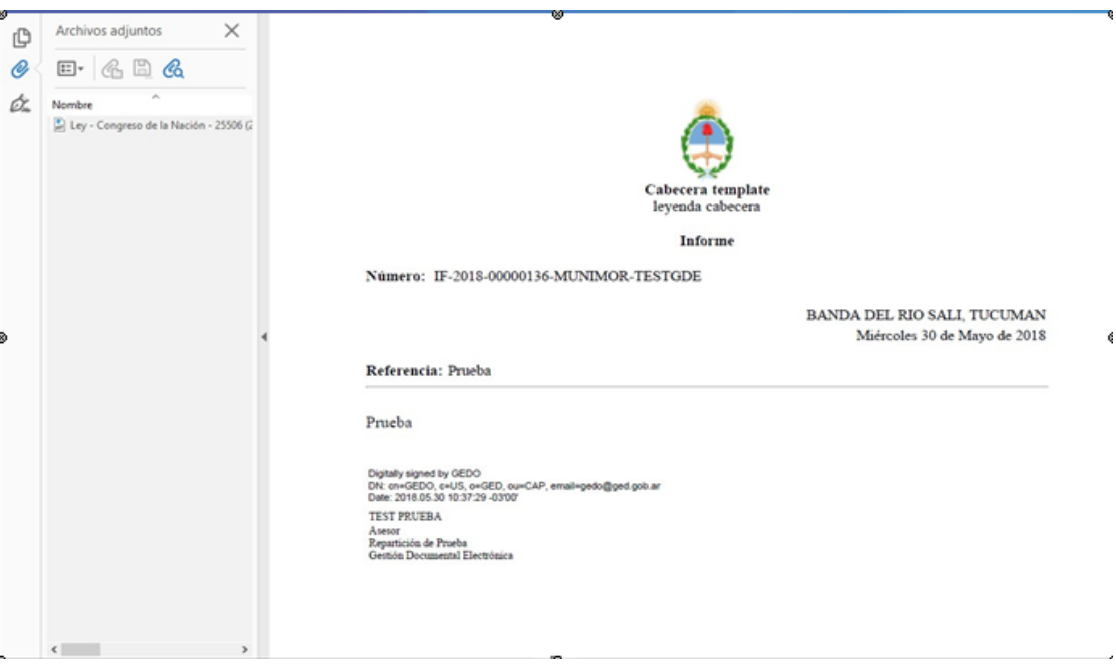

#### <span id="page-27-0"></span>**Revisión de un documento**

Una vez asignada la tarea de revisión del documento, el sistema la coloca como "Revisar Documento" en el buzón correspondiente. Se debe presionar la acción "Ejecutar" para darle comienzo.

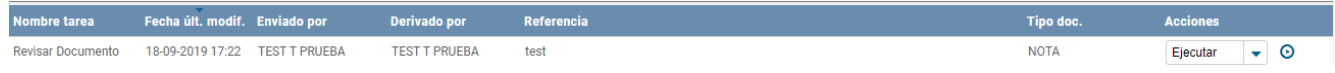

El módulo permite al usuario revisor modificar la referencia y el contenido del documento.

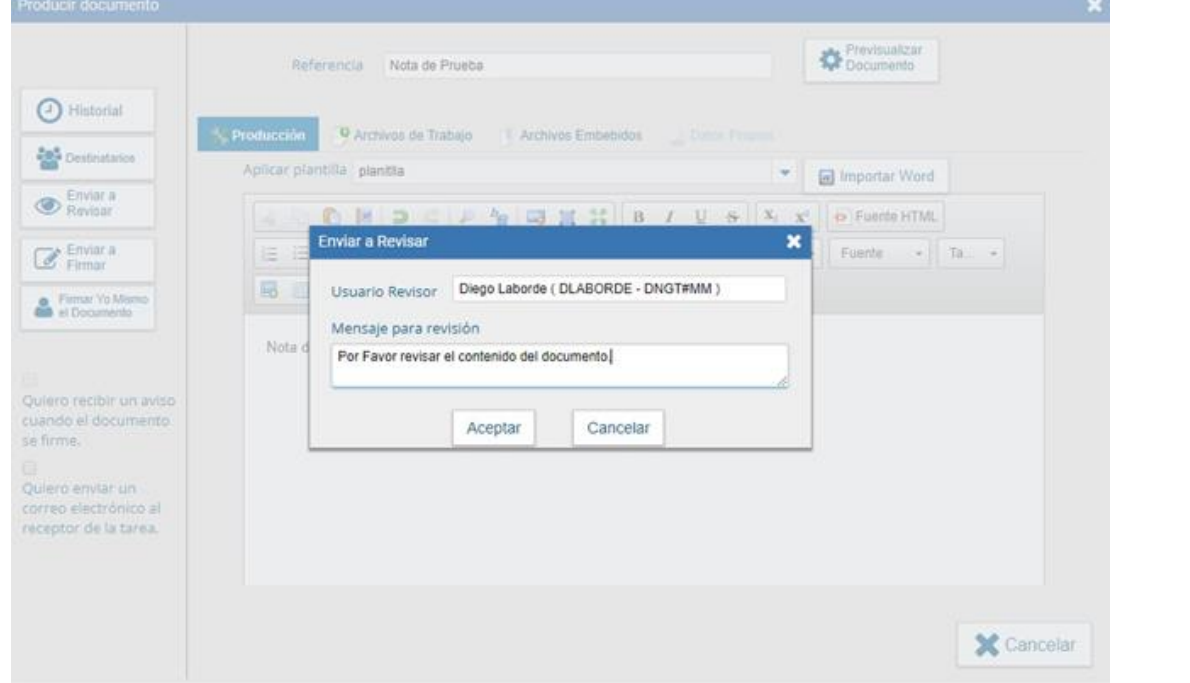

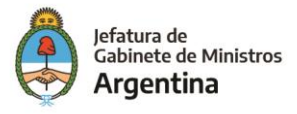

Finalizada la revisión del documento, el usuario puede:

- ➢ Ver Historial: figuran los usuarios que intervinieron en la elaboración y la fecha en que realizaron la tarea.
- ➢ Ingresar o modificar los Datos propios según el documento.
- ➢ Destinatarios: Ingresar o modificar destinatarios Añadir "Archivos de Trabajo".
- ➢ Previsualizar Documento: la pantalla mostrará un PDF con el formato del documento en producción. Si se desea, se lo puede descargar al equipo para una lectura más cómoda.
- ➢ Enviar a Revisar: se debe ingresar el nombre del usuario revisor en el campo correspondiente. El remitente puede ingresar un mensaje aclaratorio para el usuario revisor en el campo "Mensaje para revisión".
- ➢ Enviar a Firmar: se debe ingresar el nombre del usuario firmante en el campo correspondiente. Esta tarea aparecerá en el "Buzón de tareas pendientes" del destinatario, señalada como "Firmar documento".
- ➢ Firmar yo mismo el documento: el sistema guía al usuario para continuar con la tarea de firma del documento.
- ➢ Cancelar: regresa a la pantalla anterior.

#### <span id="page-28-0"></span>**Firma de un documento**

Una vez asignada la tarea de firma del documento, el módulo muestra la tarea "Firmar Documento" en el buzón correspondiente.

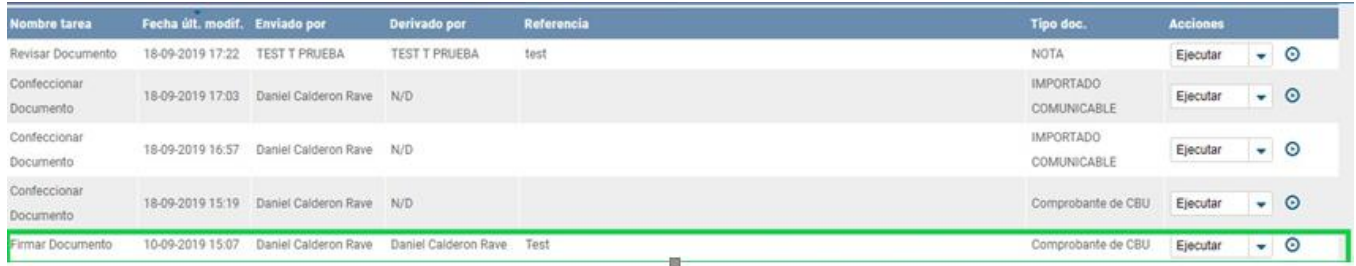

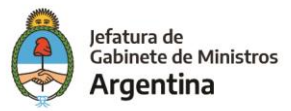

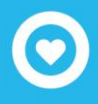

El usuario que tiene asignada la tarea de "Firmar Documento" en su buzón de tareas, debe presionar la acción "Ejecutar" para darle comienzo al proceso de firma mencionado anteriormente.

#### <span id="page-29-0"></span>**Historial**

Durante el inicio del documento, la producción, la revisión y la firma, el módulo permite ver el historial del documento.

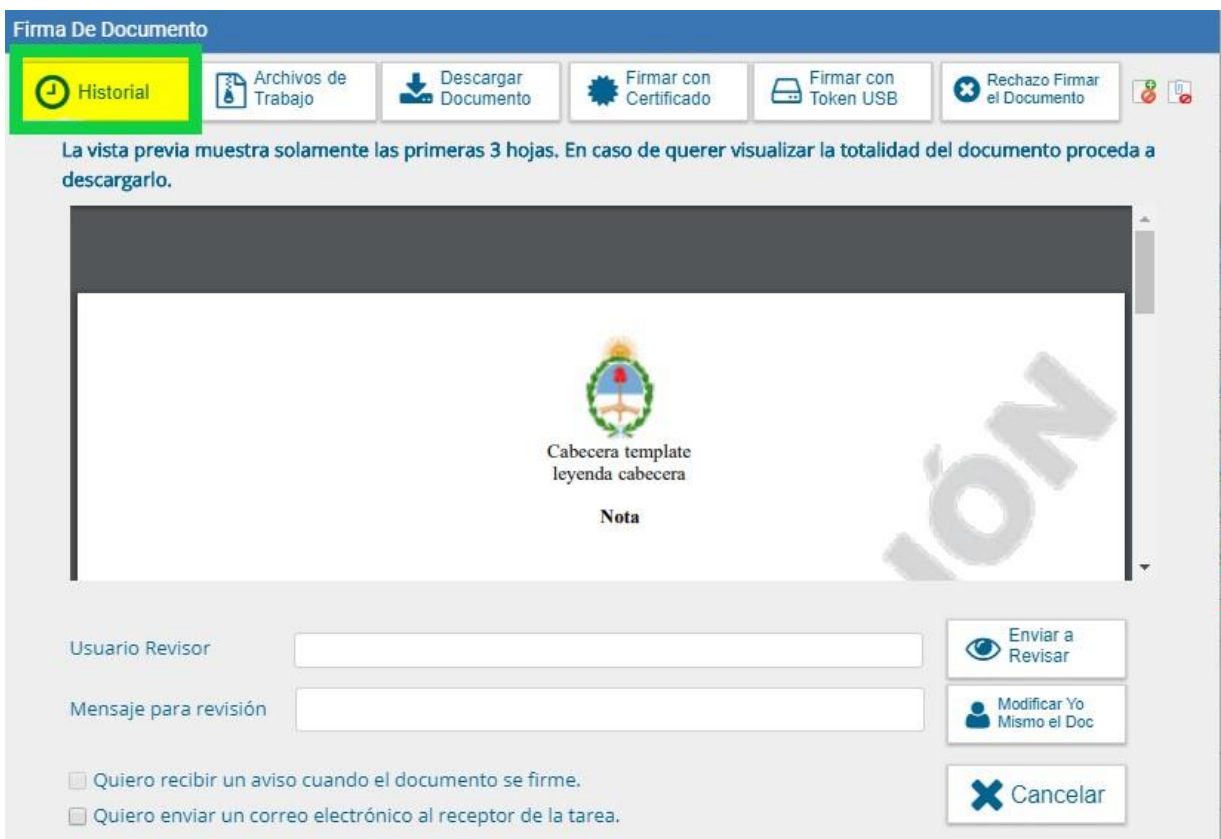

Al presionar el botón, el módulo muestra la siguiente pantalla, donde se pueden ver los usuarios que intervinieron en la confección del documento, además de la fecha y hora en que realizaron las tareas.

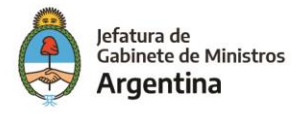

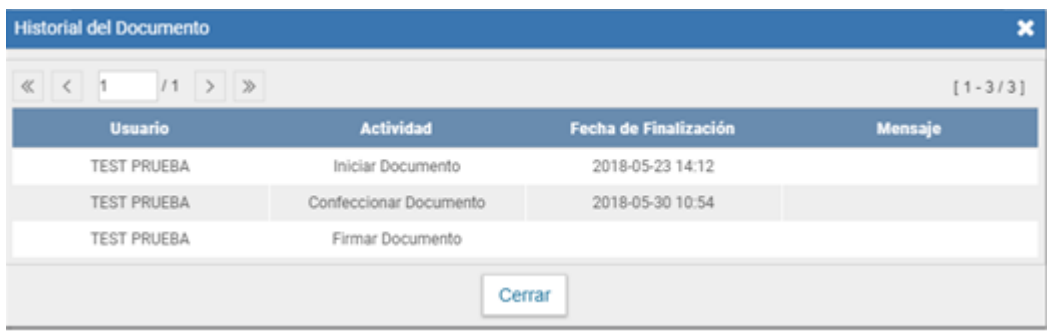

#### <span id="page-30-0"></span>**Agregar archivos de Trabajo**

Durante el inicio del documento, la producción, la revisión y la firma, el módulo permite seleccionar una lista de archivos de trabajo que permanecerán asociados al documento.

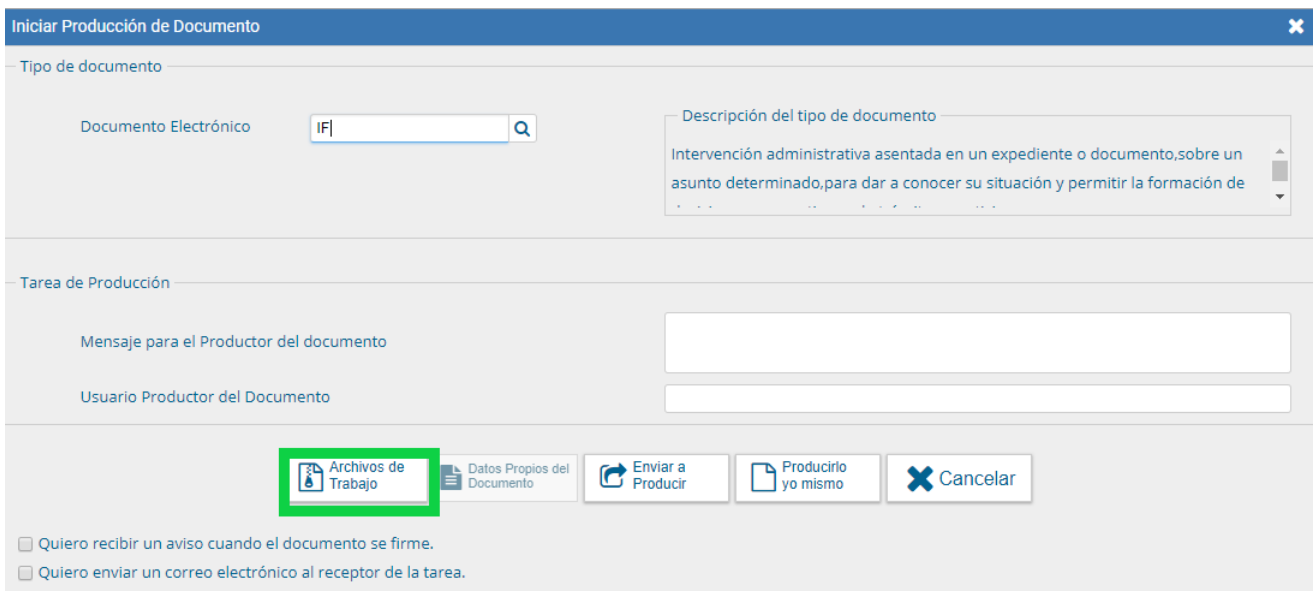

Al seleccionar la solapa "Archivos de Trabajo" se muestra la siguiente pantalla, donde el usuario podrá seleccionar archivos presionar "Añadir documento".

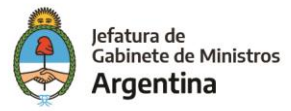

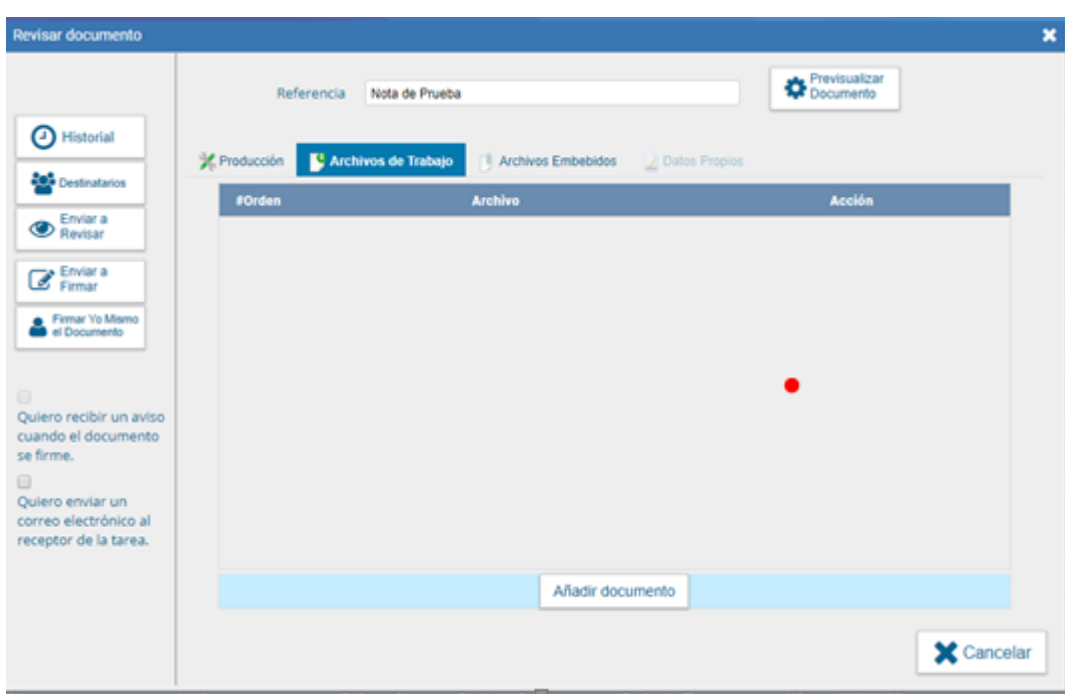

Se deben elegir los archivos en forma individual y presionar el botón "Abrir". Se recomienda que los archivos no superen la capacidad de 50 MB para su correcto funcionamiento:

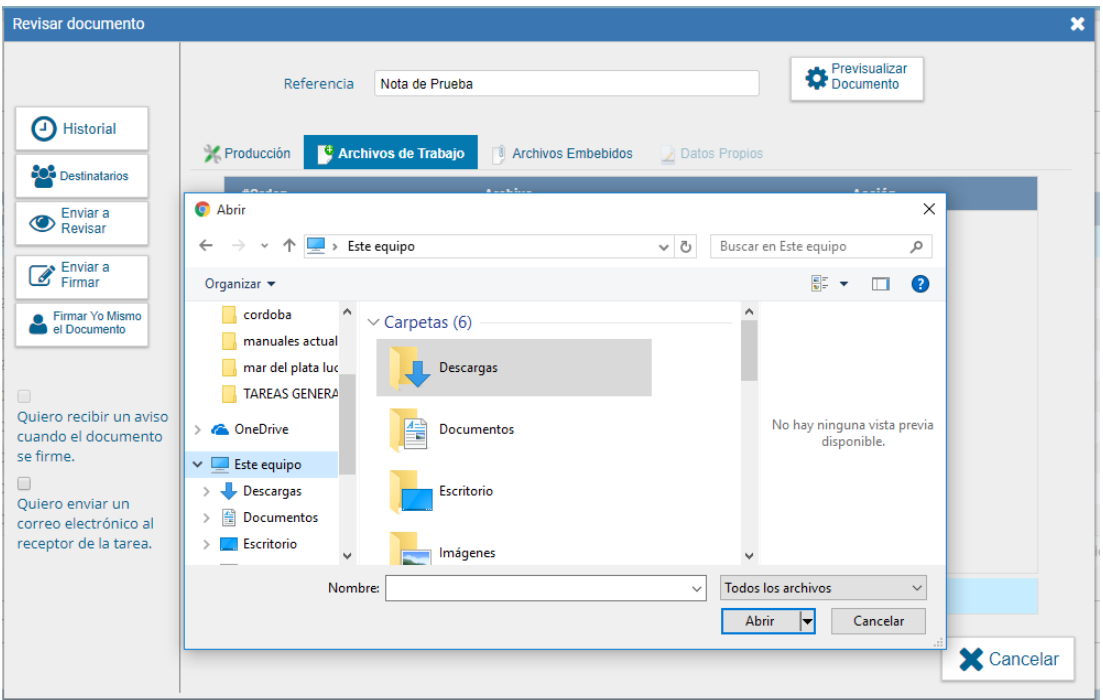

Luego se verá la lista de archivos cargados, donde podrá presionar la acción "Visualizar" para acceder al archivo en el formato original, o "Eliminar" el archivo de la lista de forma permanente.

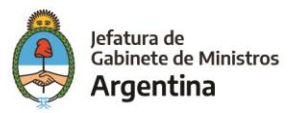

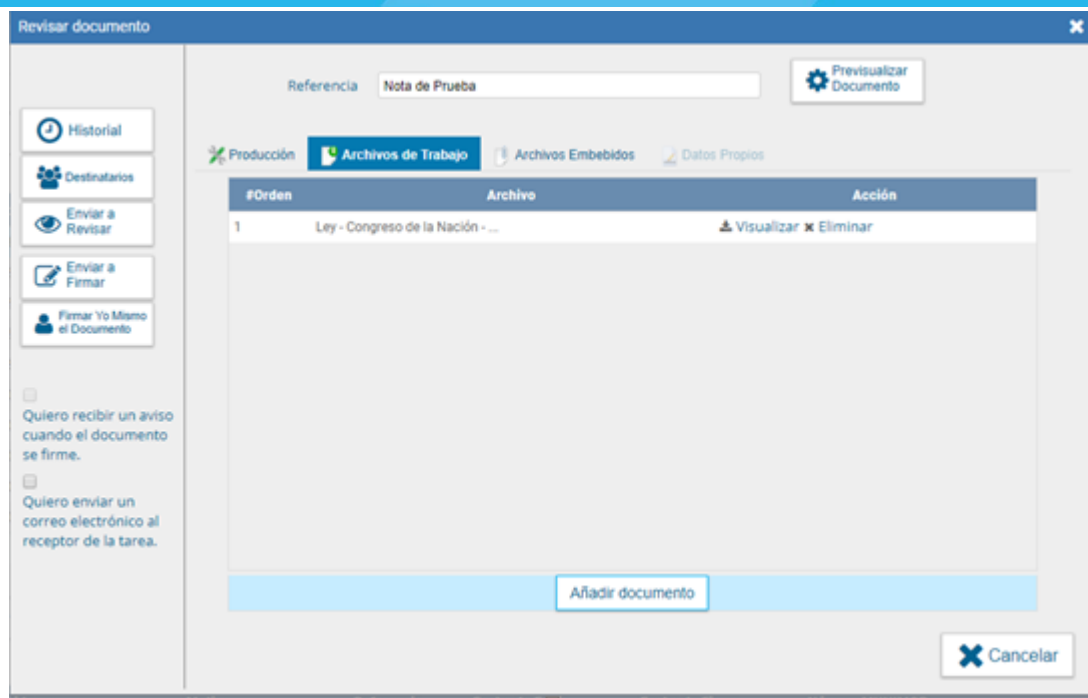

#### <span id="page-32-0"></span>**Previsualización de un documento**

El módulo permite previsualizar un documento en el formato final.

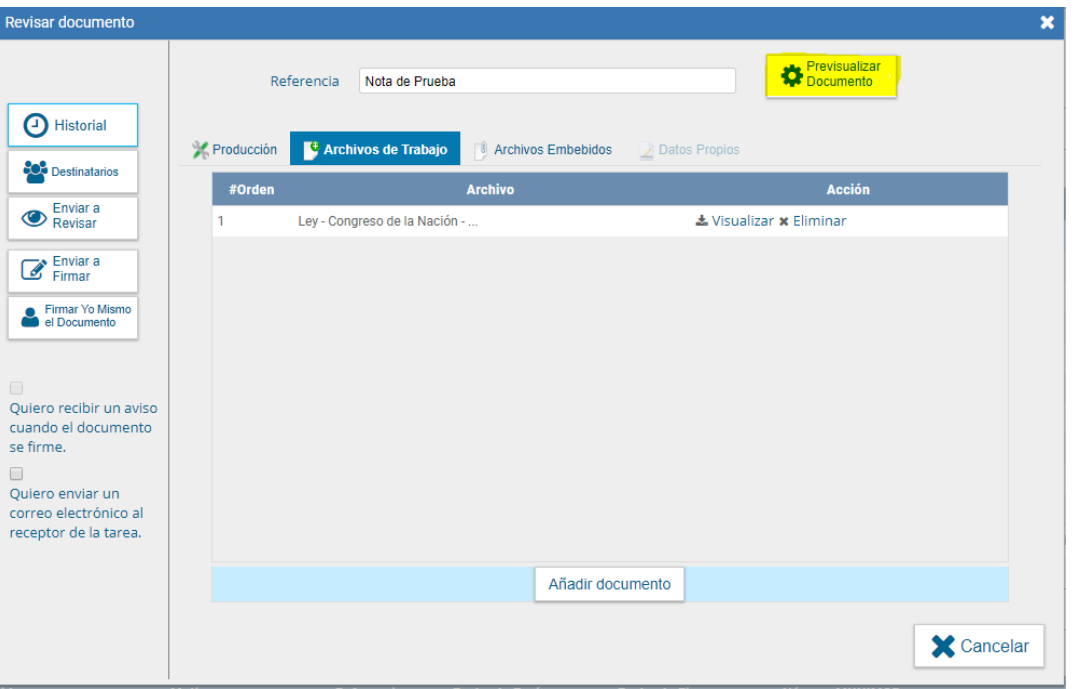

Además, se puede descargar el documento a su disco local, si el documento no está firmado, el número del documento está pendiente de asignar, así como la fecha por lo tanto no es un documento oficial válido:

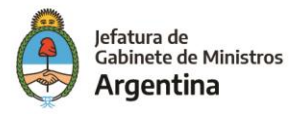

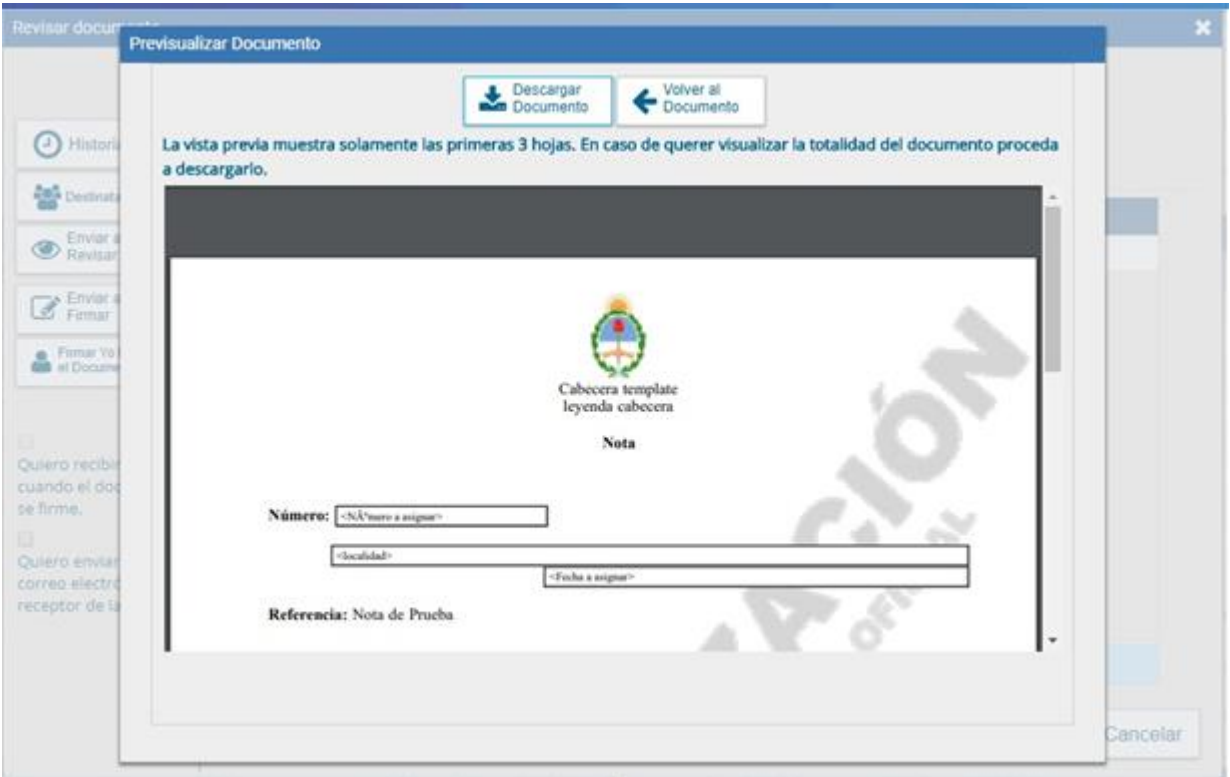

#### <span id="page-33-0"></span>**Listas de distribución**

Esta función permite la administración de listas de distribución para que cualquier usuario pueda guardar una lista de usuarios para el envío de CCOO. En el momento de la selección de destinatarios, estarán disponibles todas las listas de distribución creadas por el usuario.

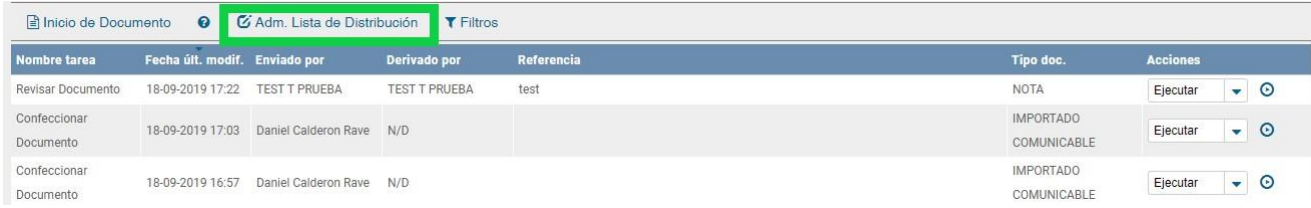

De esta forma (como se indica en la siguiente imagen), primero se hace click en el campo "Nueva lista de distribución" y luego se le asigna un nombre, posteriormente se podrá ver activado el botón "Destinatario" y a partir de ahí se podrán ir agregando usuarios a la lista, los cuales se verán listados en la parte inferior del cuadro, posteriormente se hace click en "guardar" y ya está la lista creada.

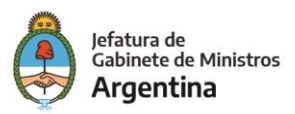

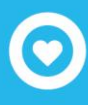

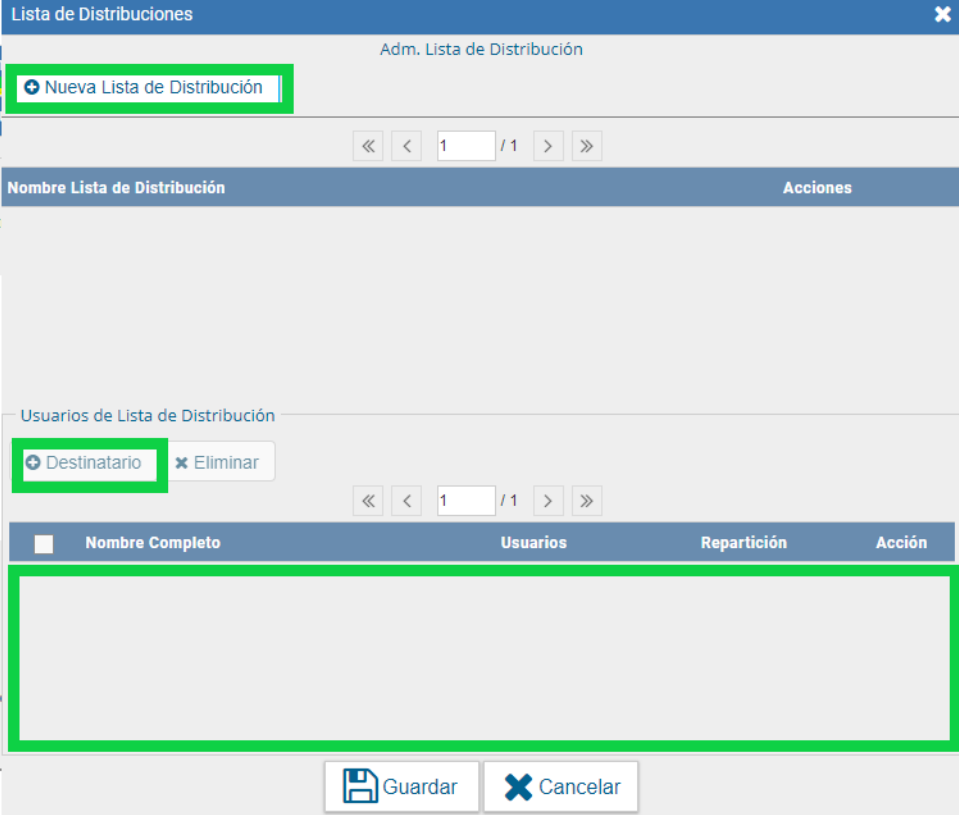

# <span id="page-34-0"></span>*Bandeja CO*

La Bandeja de Comunicaciones Oficiales muestra todas las Comunicaciones en las que interviene el usuario.

Todas están organizadas por paginación para facilitar la lectura de los listados. El número de resultados visibles en cada bandeja es variable. La Bandeja de Recibidos/Enviados muestra cinco CO por página. La Bandeja de Recibidos y la Bandeja de Enviados muestran diez CO por página, respectivamente.

#### <span id="page-34-1"></span>**Bandeja de CO - Recibidas**

La Bandeja de Recibidos cuenta con un ícono de color verde con un sobre abierto o rojo con un sobre cerrado, según si la CO ha sido leída o no.

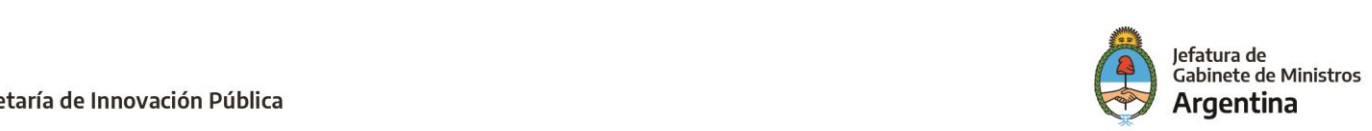

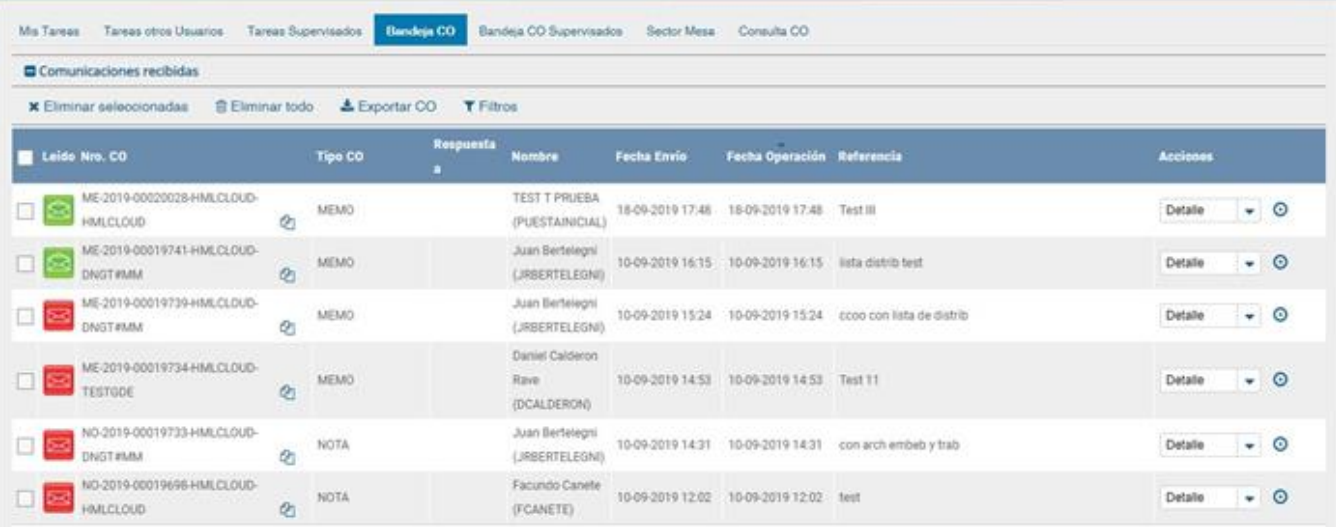

#### <span id="page-35-0"></span>**Bandeja de CO – Enviadas**

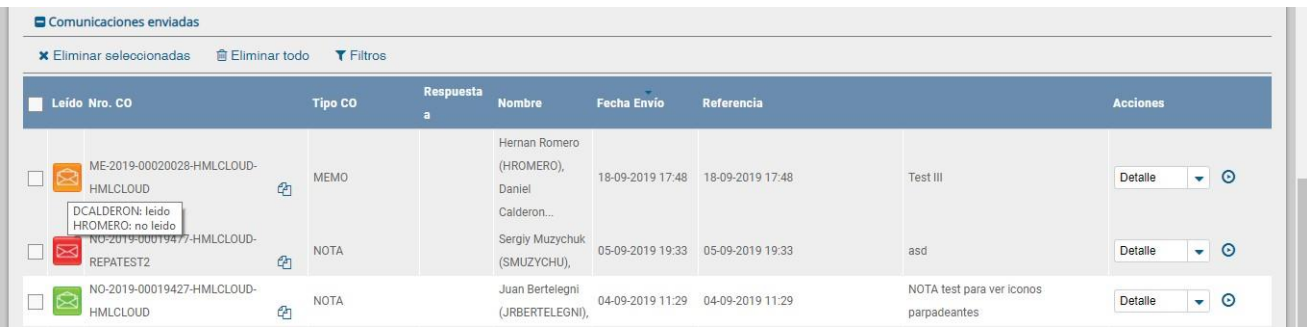

La Bandeja de Enviados permite conocer cuáles de los destinatarios de una CO la han leído. En el caso de que ningún usuario la haya leído muestra un ícono de color rojo con un sobre cerrado. Si la CO estaba dirigida a varios destinatarios y sólo algunos la leyeron, pero otros no, entonces el ícono es un sobre abierto con un fondo de color anaranjado. Si se ubica el puntero del mouse en el ícono (sin hacer click), se abrirá una ventana que especifica cuáles son los destinatarios que han leído la CO y cuáles no. Por último, en caso de que todos los usuarios hayan leído la CO, el sistema muestra un sobre abierto de color verde.

La columna "Acción" ofrece la posibilidad de efectuar distintas tareas en relación con la CO seleccionada. En primer lugar, permite acceder al "Detalle" de la Nota o Memo, donde se encuentra toda la información pertinente y se la puede visualizar en formato PDF. Por otra parte, la opción "Continuar Comunicación" permite

iniciar una nueva COque dará respuesta al mensaje recibido. Esimportante aclarar que la respuesta de cualquier CO es siempre otra CO con numeración independiente. Por último, se ofrece la posibilidad de "Redirigir Comunicación" a otro usuario, si fuese necesario. En caso de que un documento sea redirigido, el agente que las remitió ya no las puede ver en su Bandeja de Recibidos/Enviados.

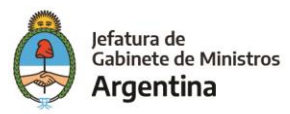

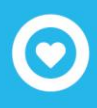

# <span id="page-36-0"></span>*Bandeja CO Supervisados*

Los usuarios que tengan personal a cargo pueden acceder a los buzones de tareas de los agentes bajo su órbita si ingresan en la solapa "Bandeja CO Supervisados". Con ese fin, se debe seleccionar el agente que corresponda por medio del menú desplegable del campo "Seleccione usuario" y presionar en el botón "Buscar".

Se muestra la bandeja CO del usuario seleccionado de forma similar a la propia. Allí, se podrá visualizar cualquier comunicación si se presiona en el botón "Detalle". Además, se puede responder la nota o memo con el botón "Continuar" o asignarle la tarea a otro agente por medio del botón "Redirigir".

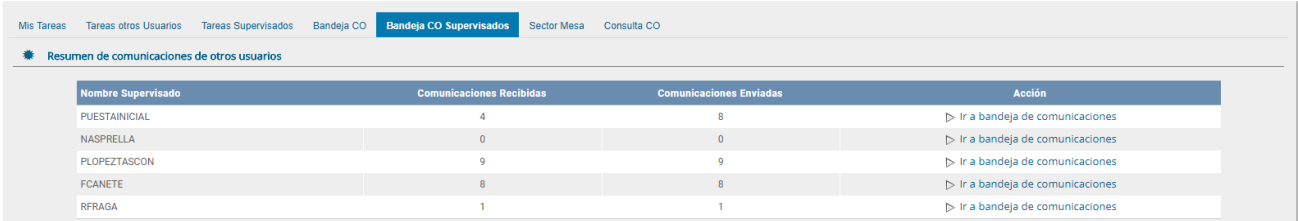

#### <span id="page-36-1"></span>**Tareas Supervisados**

El módulo permite visualizar el "Buzón de Tareas Pendientes" de los supervisados del usuario. Al presionar sobre la acción "Ir al buzón de Tareas" el supervisor accede a las tareas pendientes del supervisado seleccionado.

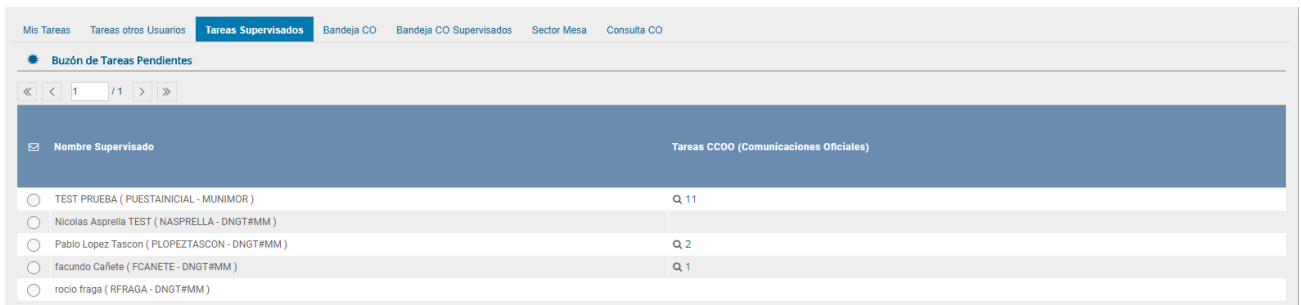

Al presionar sobre la acción "Ver tareas" el supervisor accede a las tareas pendientes del supervisado seleccionado.

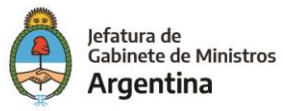

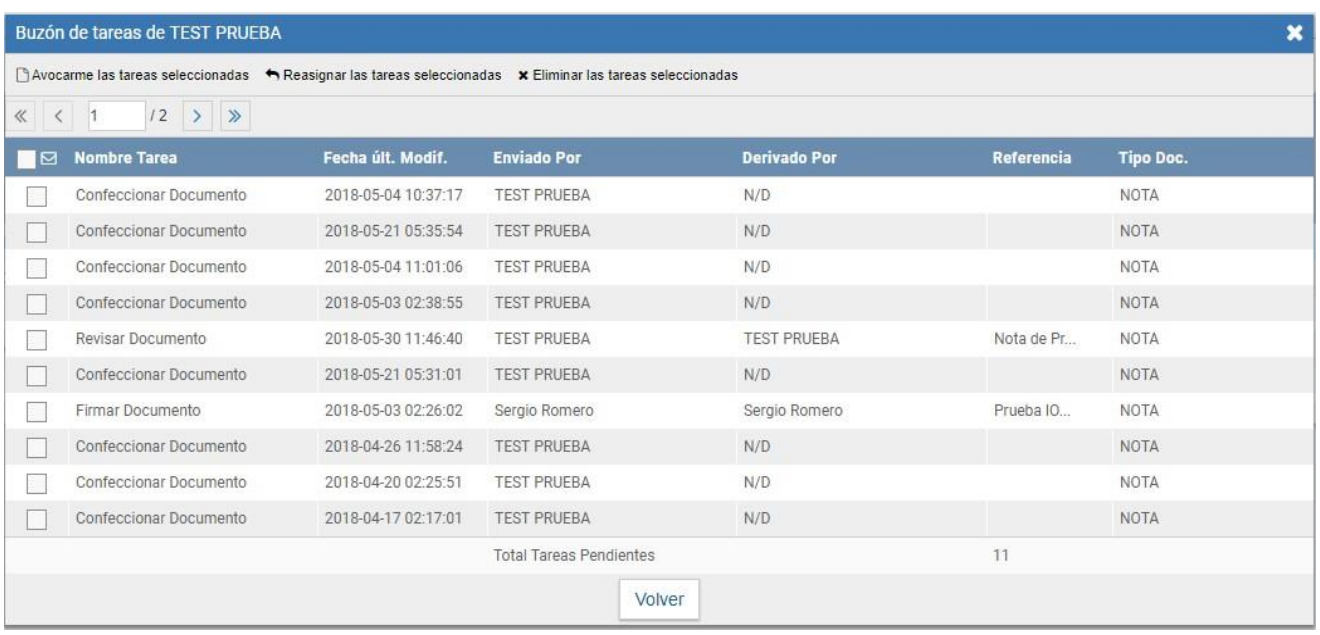

El usuario supervisor, puede adquirir las tareas de un usuario supervisado. Se seleccionan una o más tareas y luego se presiona el botón "Avocarme las tareas seleccionadas".

El módulo quitará la tarea seleccionada del buzón de tareas pendientes del usuario supervisado y la enviará a la bandeja de tareas del usuario supervisor.

El usuario supervisor puede reasignar la tarea de un usuario a otro usuario cualquiera del sistema CCOO; para ello debe marcar las tareas y presionar en la opción "Reasignar las tareas seleccionadas".

Luego de seleccionar del listado predictivo al usuario correspondiente, debe presionar el botón "Asignar".

Si se asigna la tarea a un usuario que no es de la misma repartición, el módulo solicita la confirmación de asignación.

Al presionar en el botón "Volver", el módulo regresa al listado de usuarios supervisados.

El usuario supervisor puede eliminar la tarea de un supervisado de forma permanente. Debe seleccionar las tareas y luego presionar "Eliminar las tareas seleccionadas".

El módulo pedirá confirmación para la acción eliminar.

Al presionar en el botón "Volver", el módulo regresa al listado de usuarios supervisados.

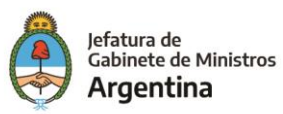

# <span id="page-38-0"></span>*Sector Mesa*

Esta solapa sólo está habilitada para los sectores definidos como "Sector Mesa" y es donde se reciben las "Notas Externas" para luego ser impresas y enviadas físicamente al destinatario.

### <span id="page-38-1"></span>**Bandeja de salida de CO**

En esta solapa se verán las Comunicaciones Oficiales que tengan destino externo, generadas por usuarios pertenecientes a la Repartición.

Al ingresar el módulo presenta la lista de Comunicaciones Oficiales pendientes de impresión.

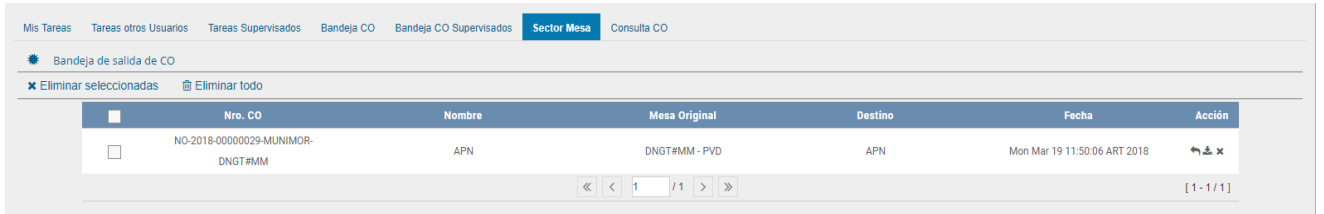

La columna "Acción" ofrece la posibilidad de efectuar distintas tareas en relación con la CO seleccionada.

En primer lugar, permite acceder al "Descargar" el documento do donde se encuentra toda la información pertinente y se la puede visualizar en formato PDF.

Por otra parte, se ofrece la posibilidad de "Redirigir Comunicación" **de** a otra repartición, si fuese necesario. En el campo "Buscar Repartición" se debe ingresar la repartición destino y luego presionar en el botón "Buscar".

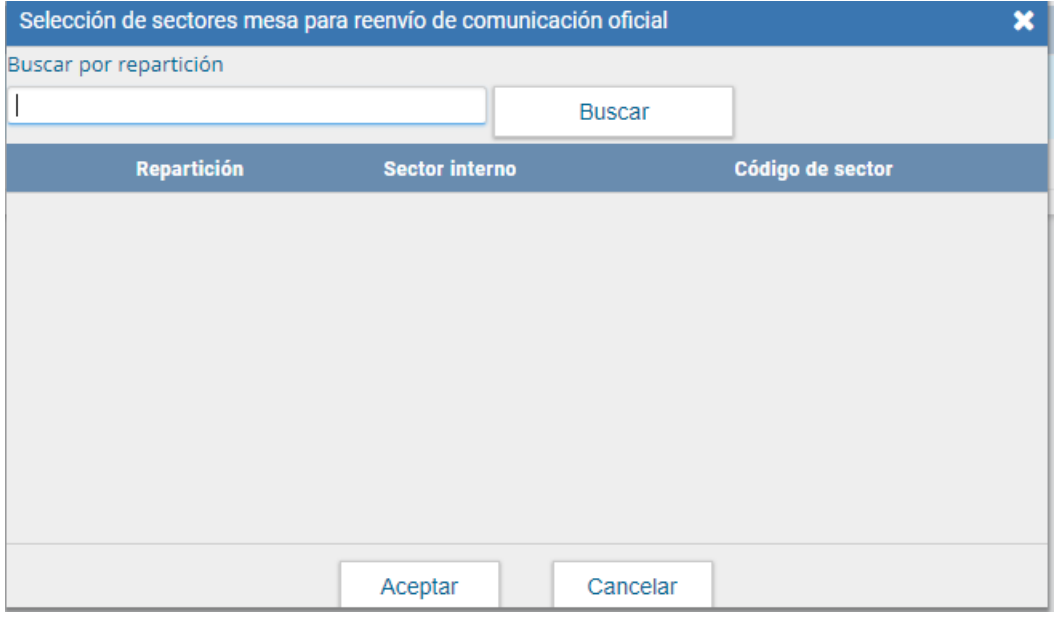

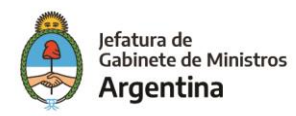

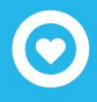

Una vez finalizada la búsqueda, se debe seleccionar el sector mesa del listado correspondiente y luego presionar en el botón "Aceptar".

Por último, la opción "Eliminar Comunicación de la Mesa" interprite eliminar el documento de la bandeja de trabajo. El módulo emite el siguiente mensaje.

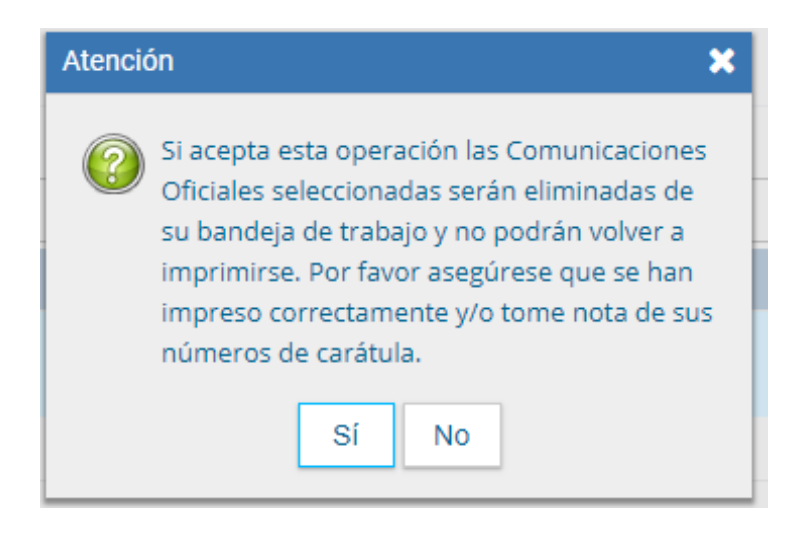

# <span id="page-39-0"></span>*Consulta CO*

Para consultar las CCOO (Comunicaciones Oficiales) primero se debe ir al módulo de CCOO y luego dirigirse hasta la última pestaña de las siete existentes de izquierda a derecha hasta ubicar "Consulta de CO" en esta pestaña se podrán encontrar diferentes opciones de filtros que permitirán encontrar las CCOO enviadas y recibidas desde y a mi usuario.

Nota: No es posible consultar CCOO de otros usuarios

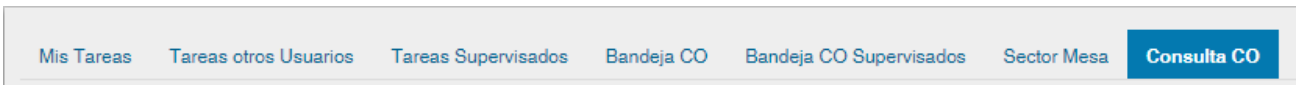

Una vez ubicados en el campo de "Consulta de CO" es posible estimar el rango de fechas (también se puede dejar en blanco este campo e ir directamente al filtro) en el cual se pretende ubicar la CCOO que se desea consultar y posteriormente se deberá aplicar uno de los siete filtros habilitados para la consulta:

- Leído
- Nombre
- Nro. CO
- Referencia
- Respuesta a
- Tipo
- Tipo CO

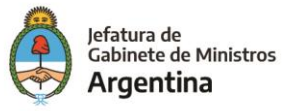

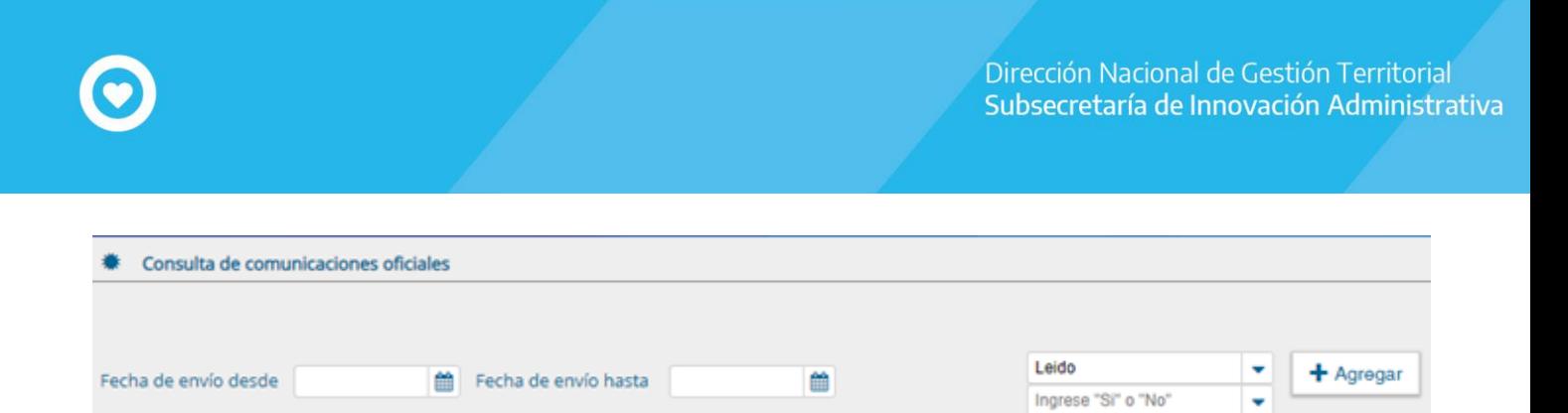

Una vez seleccionado el tipo de filtro se hace click sobre el botón "agregar" para que pueda ser aplicado dicho filtro.

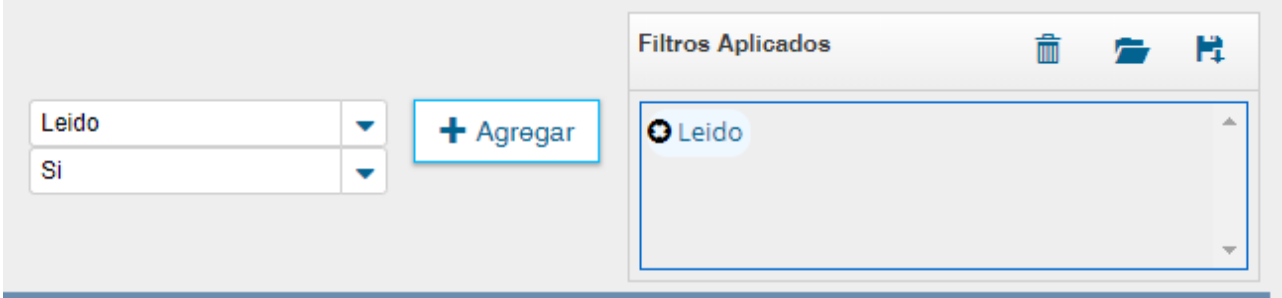

Una vez aplicado el filtro se podrán visualizar en la parte inferior de la pantalla todas aquellas CCOO que coincidan con los parámetros de consulta establecidos.

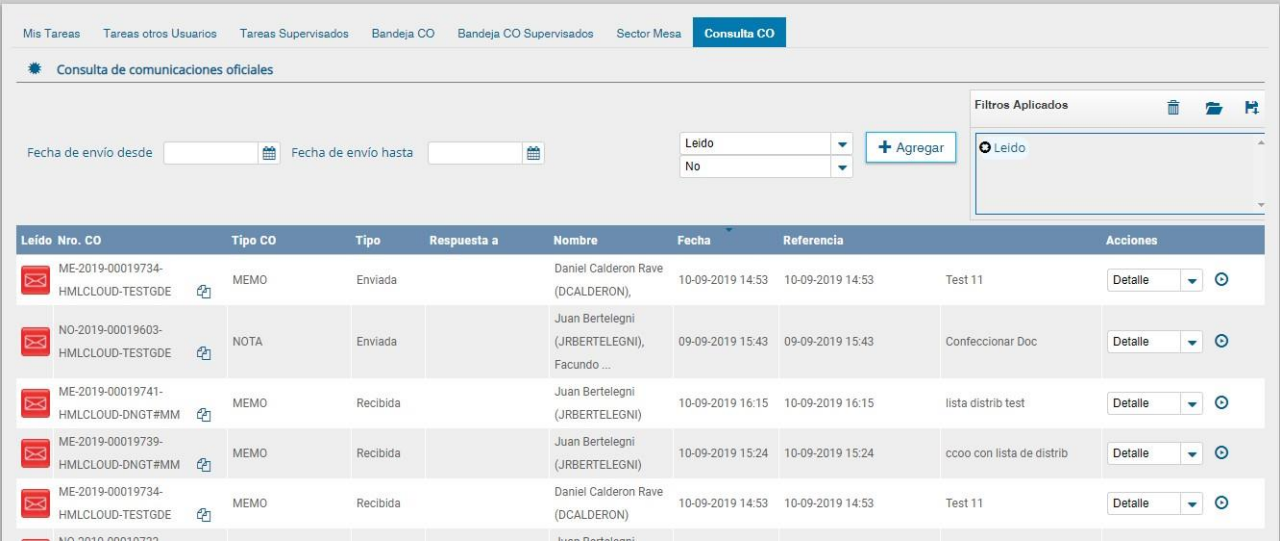

#### <span id="page-40-0"></span>**Tipos de filtros**

A continuación, se mencionará a que hacen referencia los diferentes tipos de filtros:

#### **Leído**

Este filtro permite consultar CCOO por su estado, es decir, si han sido o no leídas.

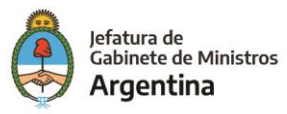

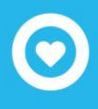

#### **Nombre**

Este filtro permite consultar CCOO por usuario

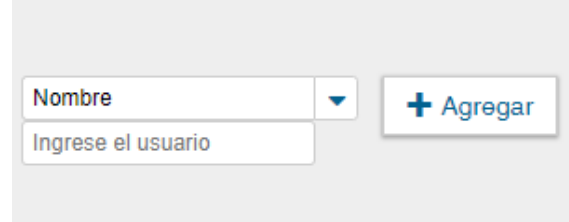

#### *Nro.* **CO**

Este filtro permite las consultas de CCOO por su número GDE

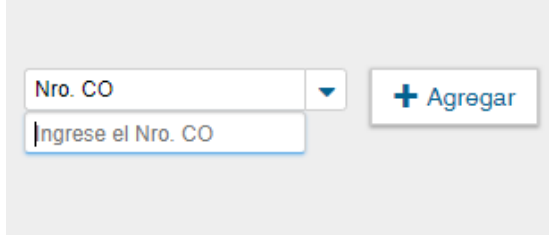

#### **Referencia**

Este filtro permite las consultas de CCOO por una o más palabras de las que contiene la referencia.

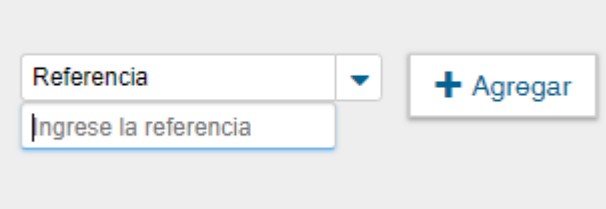

Por ejemplo,

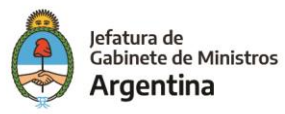

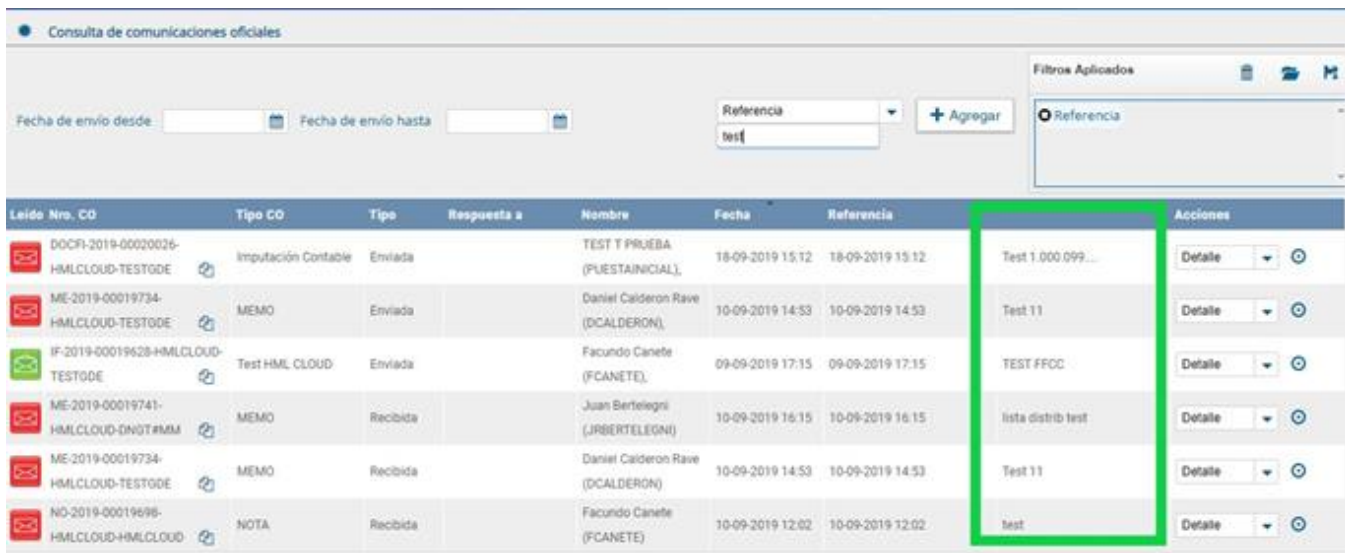

#### **Respuesta a**

Este filtro permite consultar las CCOO que fueron realizadas en respuesta a otra CCOO, de esta forma se debe ingresar el número de la CCOO de la cual se quieren conocer las posteriores CCOO realizadas en su respuesta.

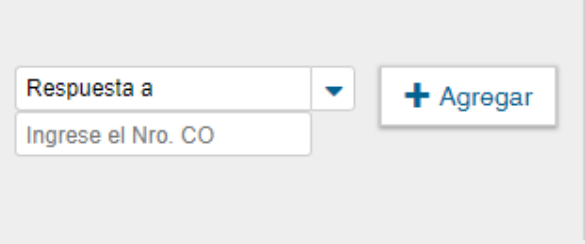

#### **Tipo**

Este filtro permite consultar las CCOO por enviadas y recibidas desde y al usuario que está realizando la consulta.

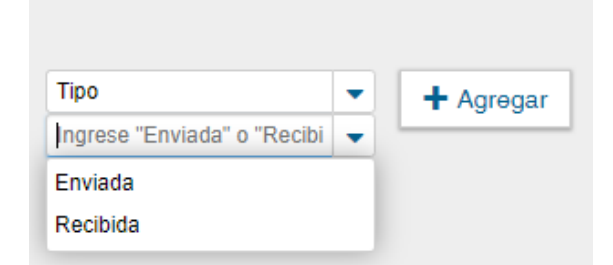

#### **Tipo CO**

Este filtro permite consultar las CCOO por el tipo de documento creado como CCOO, por ejemplo, notas y memos, dependiendo de los documentos que la instalación tenga dados de alta como CCOO.

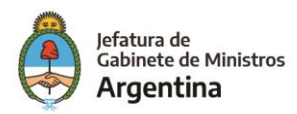

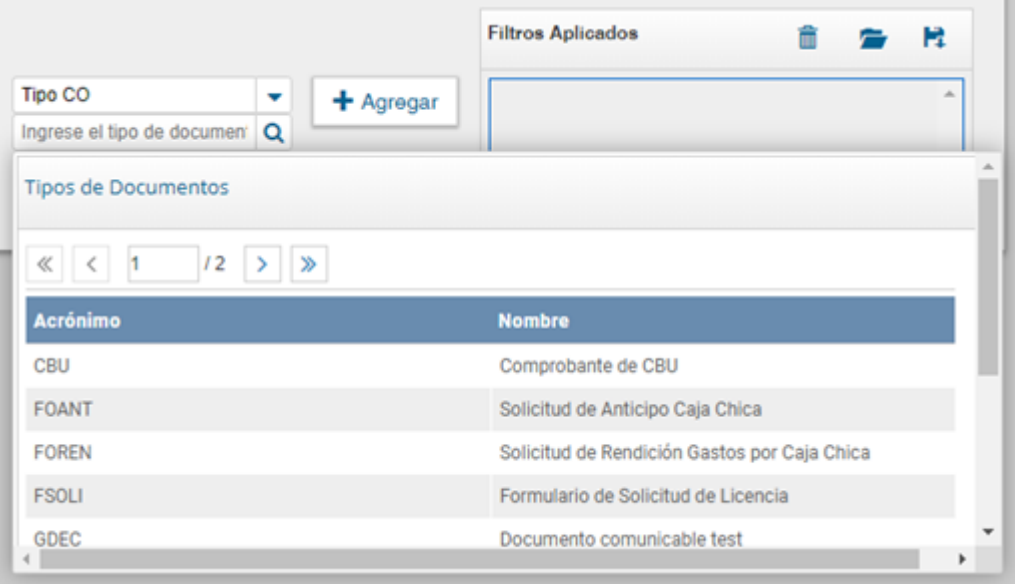

#### <span id="page-43-0"></span>**Acciones con los filtros**

Una vez aplicados los filtros se pueden realizar diferentes acciones en ellos. Se pueden agregar varios filtros, borrar uno o todos los filtros, guardar un tipo de filtro y cargar los filtros guardados.

#### **Agregar varios filtros**

Una vez que se selecciona un filtro es posible continuar acotando la consulta a través de agregar nuevos filtros que permitan especificar la información.

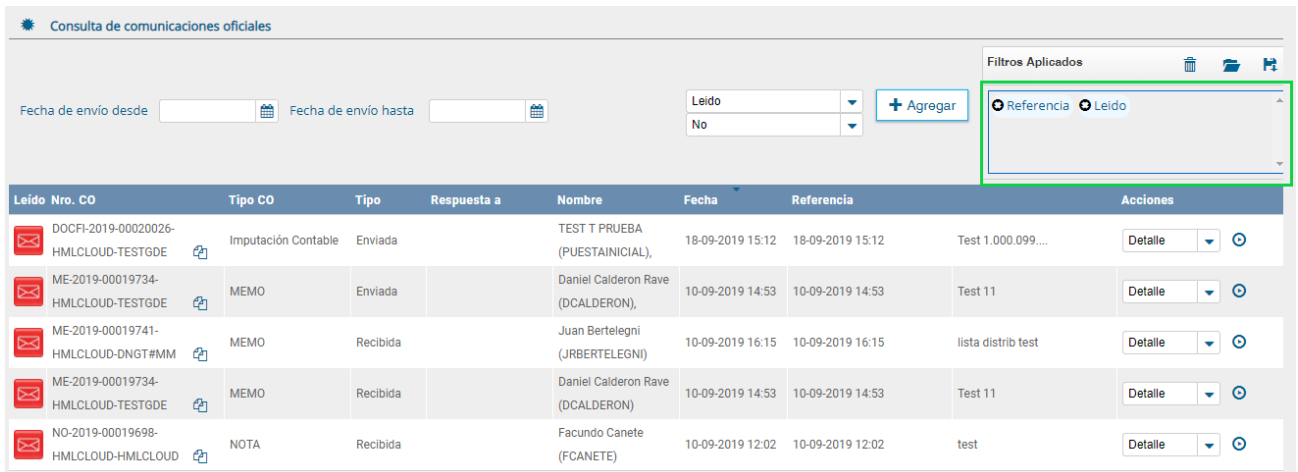

#### **Borrar uno o todos los filtros**

Es posible borrar uno de los filtros usados o borrar todos los filtros que se encuentra activos para la búsqueda.

Haciendo click sobre la "X" del filtro que se desea eliminar.

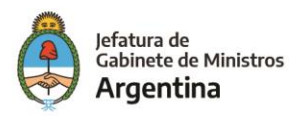

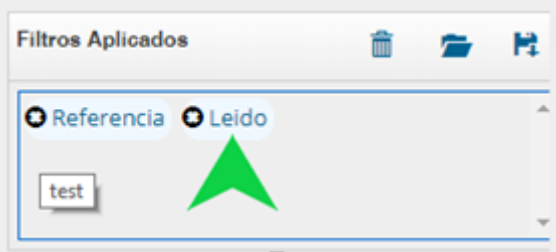

Se visualiza el siguiente cuadro para confirmar la acción de borrar el filtro seleccionado.

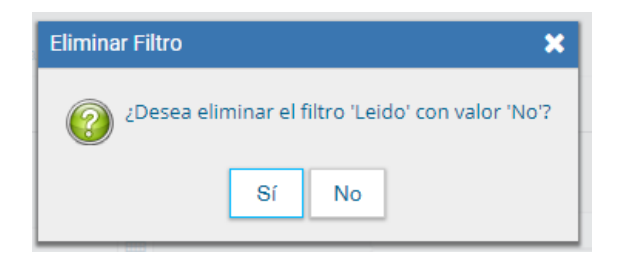

En caso de que se deseen borrar todos los filtrosseleccionados para comenzar una nueva consulta es necesario dar click sobre el icono para borrar que se encuentra en la parte superior de la caja de filtros.

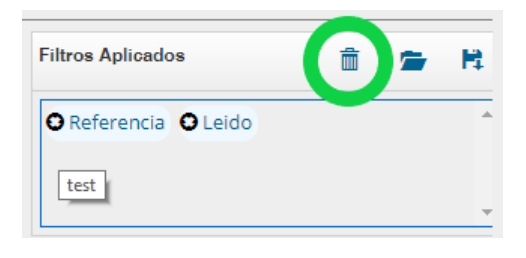

#### **Guardar los filtros**

Cuando se realiza siempre el uso del mismo tipo de consulta se recomienda guardar ese o esos filtros usados y así agilizar la consulta, es así como al hacer click sobre el icono de guardar en la parte superior derecha de la caja de filtros es posible guardar ese criterio de búsqueda bajo un nombre determinado por el usuario.

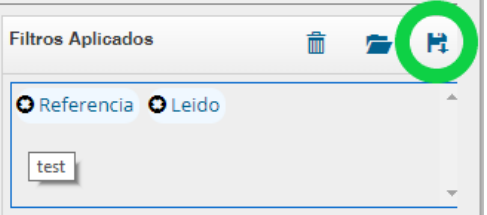

Dar un nombre al nuevo filtro y guardar.

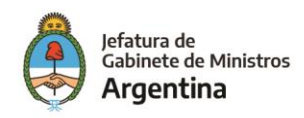

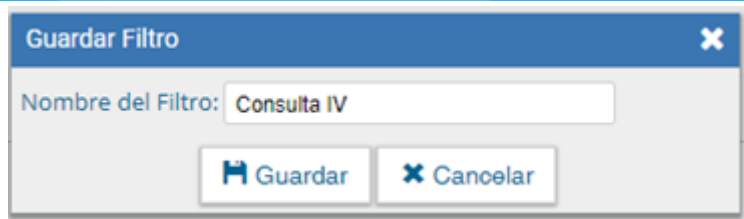

#### **Cargar los filtros guardados**

Una vez han sido creados y guardados los nuevos filtros, es posible aplicarlos desde el icono (carpeta) que se encuentra en la parte superior de la caja de filtros.

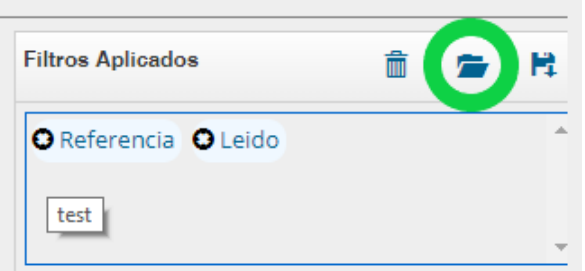

Luego de hacer click sobre el icono se puede observar la lista de filtros guardados previamente y así elegir (click en el circulo check) el que se desea aplicar a la consulta o eliminar.

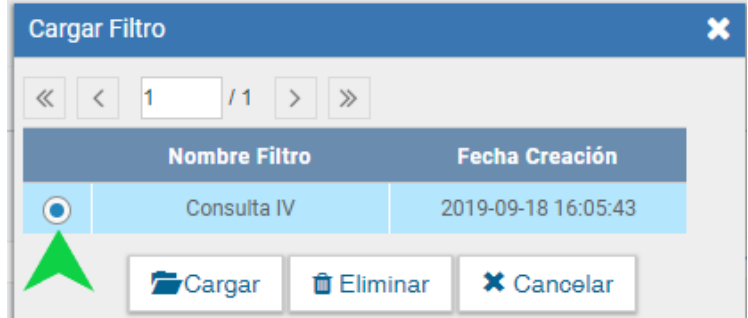

# <span id="page-45-0"></span>*Consulta de usuarios de CCOO*

Desde EU en la solapa de Datos Personales se puede otorgar el acceso a un usuario para que visualice el propio buzón.

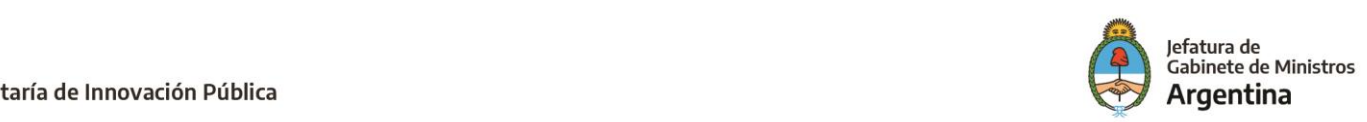

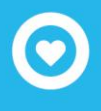

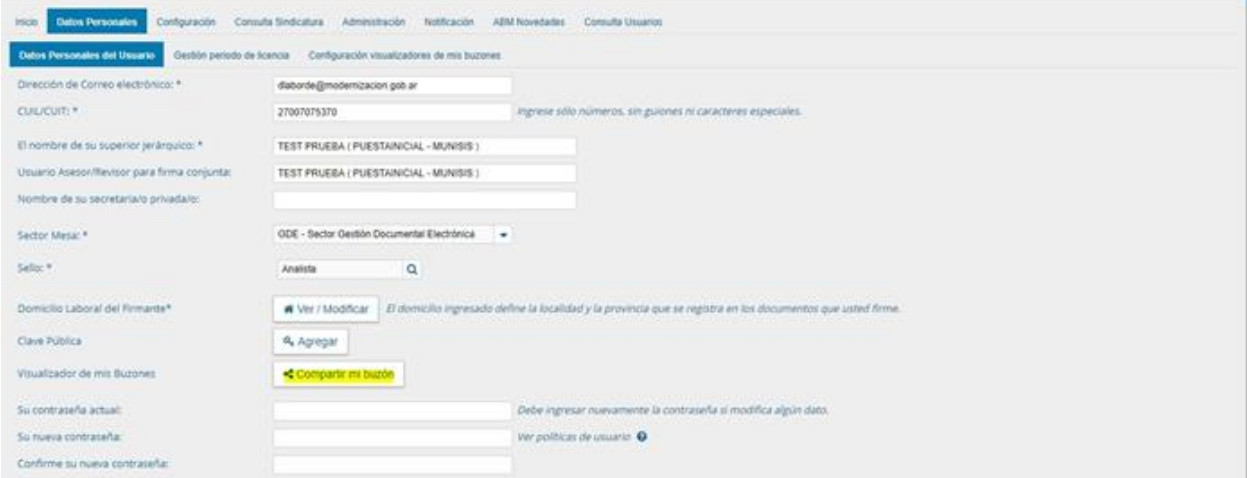

Luego en CCOO en la solapa de Tareas de Otros Usuarios se puede visualizar el buzón de aquellos usuarios que nos dieron dicho permiso.

#### <span id="page-46-0"></span>*Tareas otros Usuarios*

El módulo permite la consulta de usuarios de Comunicaciones Oficiales. La búsqueda se realiza a partir de la repartición del usuario buscado como dato obligatorio.

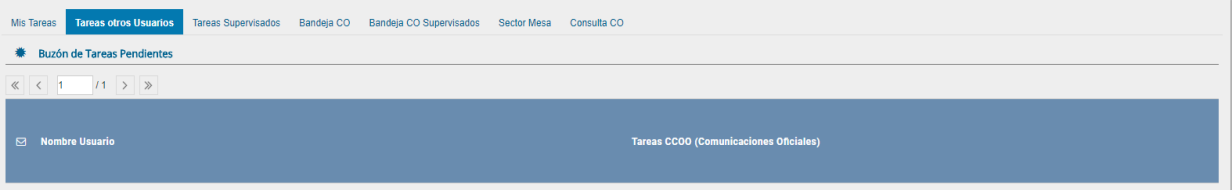

 Una forma de consulta es ingresar la repartición y presionar en el botón "Buscar", el resultado muestra, en la zona inferior de la pantalla, todos los usuarios de Comunicaciones Oficiales que pertenezcan a esa repartición.

 Otra forma de consulta es ingresar la repartición y algunas letras que compongan el nombre del usuario buscado, presionar en el botón "Buscar", el resultado muestra, en la zona inferior de la pantalla, todos los usuarios de Comunicaciones Oficiales que pertenezcan a esa repartición y que tengan en su nombre las letras ingresadas.

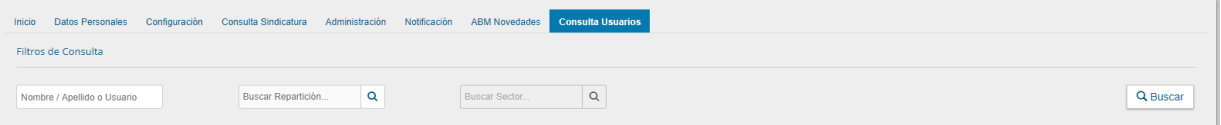

La siguiente pantalla muestra el resultado de la búsqueda.

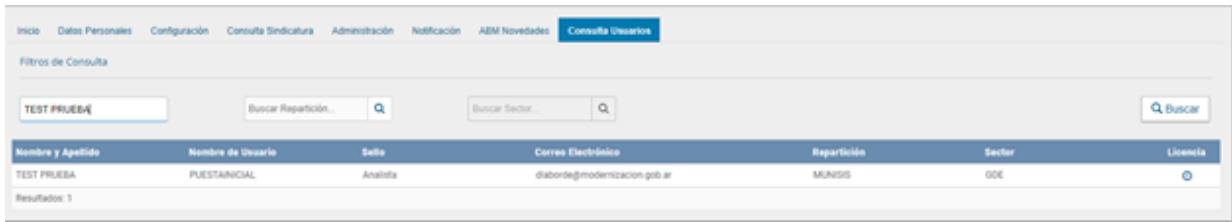

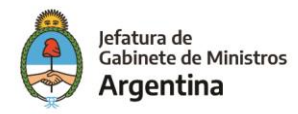

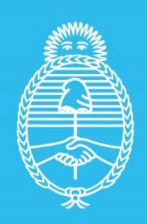

Jefatura de<br>Gabinete de Ministros<br>**Argentina** 

Secretaría de<br>Innovación Pùblica